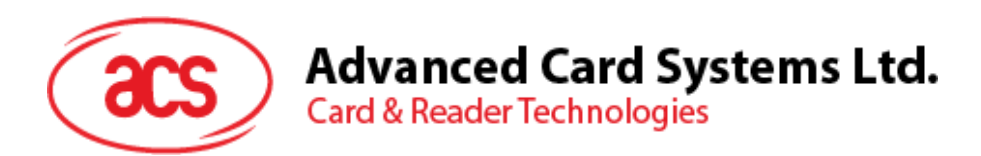

# ACR1255U-J1 ACS 安全蓝牙™ NFC 读写器

用户手册 V1.05

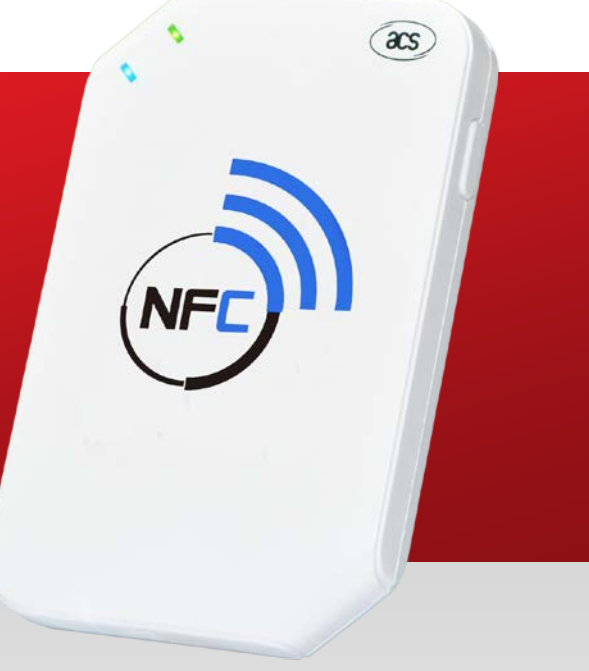

如有任何更改*,*恕不另行通知 info@acs.com.hk

**www.acs.com.hk**

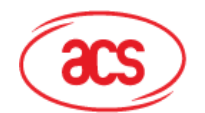

**Advanced Card Systems Ltd.**<br>Card & Reader Technologies

# 目录

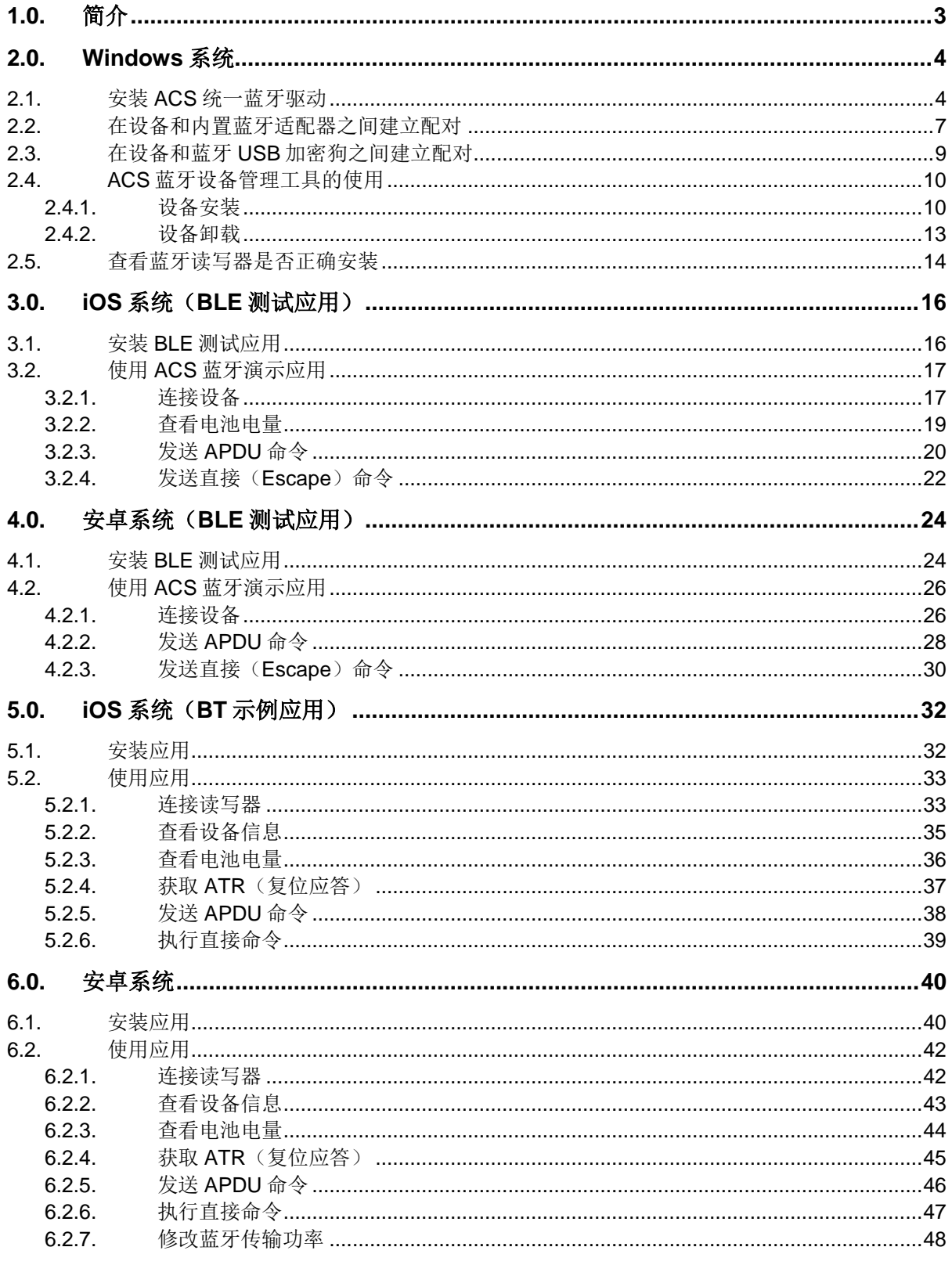

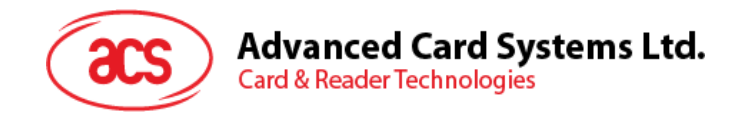

# <span id="page-2-0"></span>**1.0.**简介

ACR1255U-J1 ACS 安全蓝牙™ NFC 读写器结合了智能卡读写器行业的最新技术与蓝牙连接功能。作 为一款结构紧凑的无线智能卡读写器,它将复杂的技术与新颖的设计融为一体,能够满足蓝牙设备,如 智能手机和平板电脑上安装的多种智能卡应用的不同要求。

本文档介绍了使用 ACR1255U-J1 ACS 安全蓝牙 NFC 读写器时常规的应用及驱动安装步骤。

文中内容主要包括:

- **[2.0](#page-3-0)** 节 介绍安装 ACS 蓝牙驱动、配对蓝牙设备、以及使用 ACS 蓝牙设备管理工具的步骤
- [3.0](#page-15-0) 节 -介绍使用 iOS 设备和 ACS SmartCardIO 库时, 如何安装并使用 ACR1255U-J1 的 BLE 示例应用(具有扩展 *APDU* 支持*; FW2.01.00* 及以上)
- [4.0](#page-23-0) 节 介绍使用 Android 设备和 ACS SmartCardIO 库时, 如何安装并使用 ACR1255U-J1 的 BLE 示例应用(具有扩展 *APDU* 支持*; FW2.01.00* 及以上)
- [5.0](#page-31-0) 节 介绍使用 iOS 设备和 ACS 库时, 如何安装并使用 ACR1255U-J1 蓝牙(BT)示例应 用
- <u>[6.0](#page-39-0)</u> 节 介绍使用 Android 设备和 ACS 库时,如何安装并使用 ACR1255U-J1 蓝牙(BT)示例 应用

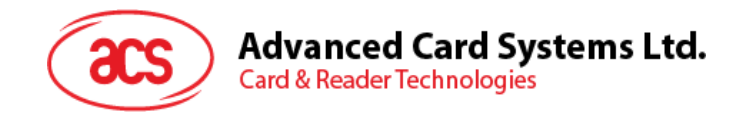

## <span id="page-3-0"></span>**2.0.Windows** 系统

### <span id="page-3-1"></span>**2.1.** 安装 **ACS** 统一蓝牙驱动

安装驱动:

- 1. 运行 **ACS** 统一蓝牙驱动(**ACS Unified Bluetooth Driver**)。
- 2. 在安装向导中,点击 **OK** 开始安装。

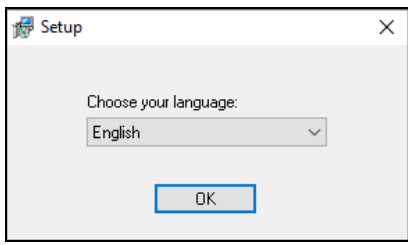

3. 点击 **Next**

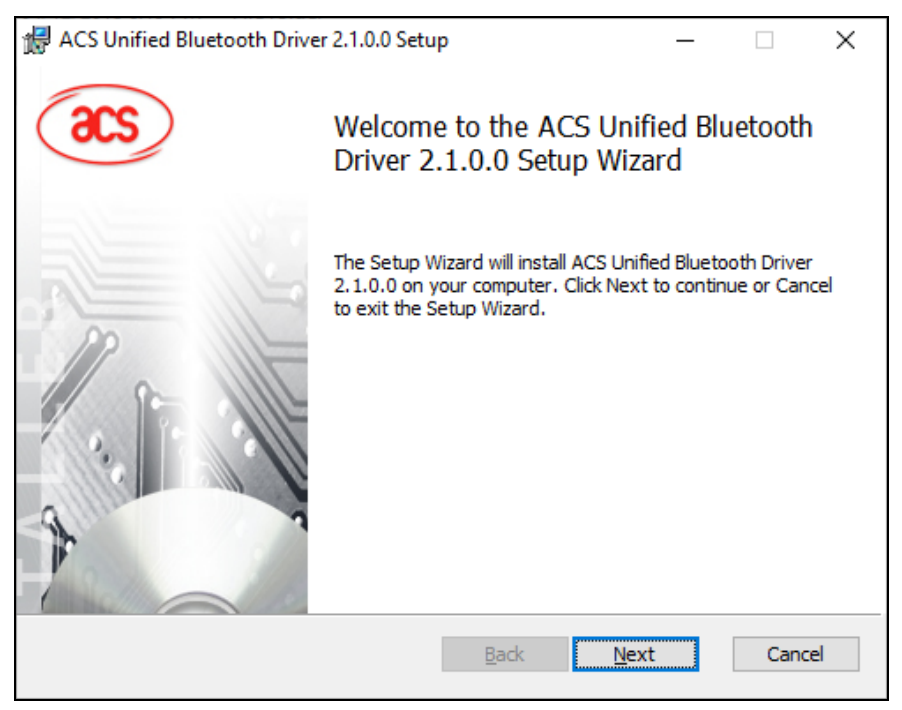

Page 4 of 48

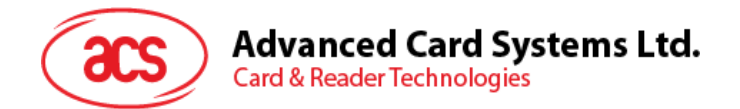

4. 点击 **Next** 安装至默认路径:**X:\Program Files\Advanced Card Systems Ltd\ACS Unified Bluetooth Driver 2.1.0.0\**,**X** 表示本地 Windows 系统盘。

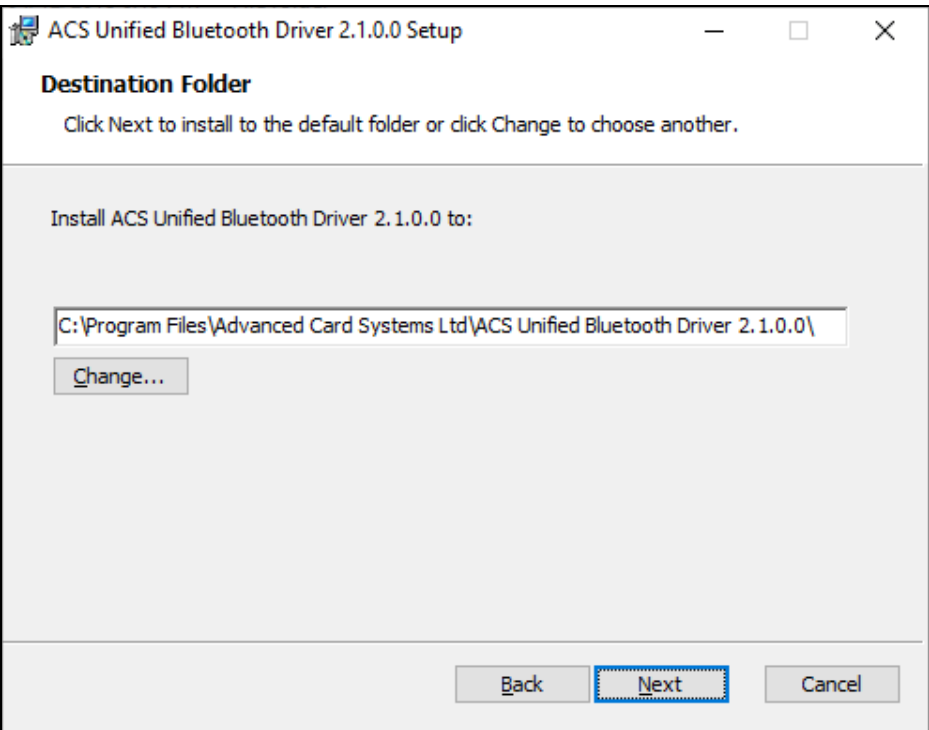

### 5. 单击 **Install**。

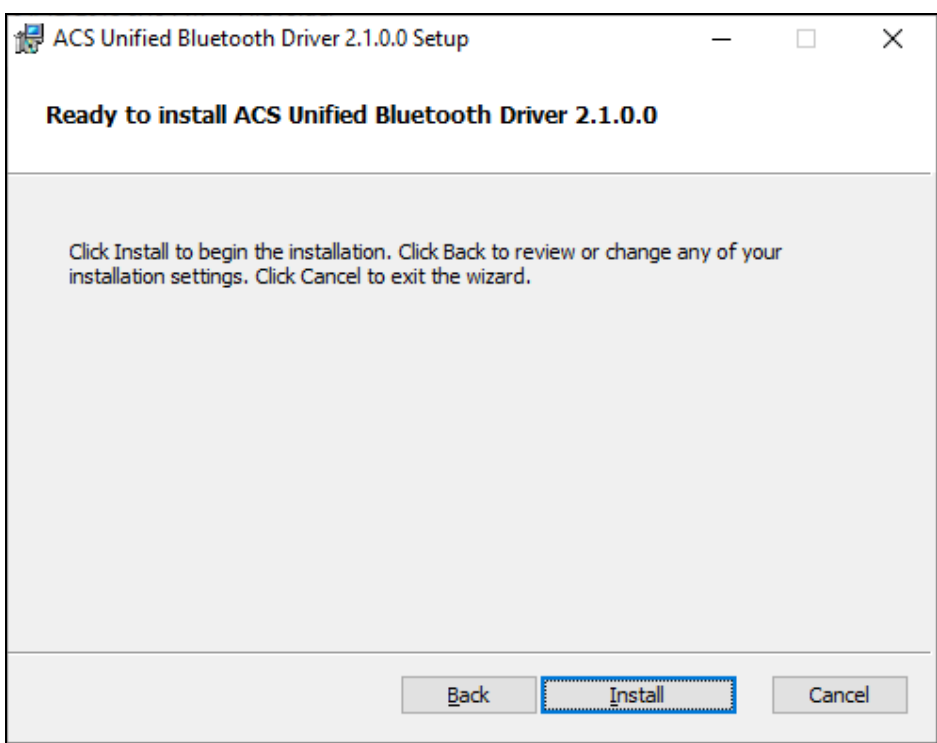

Page 5 of 48

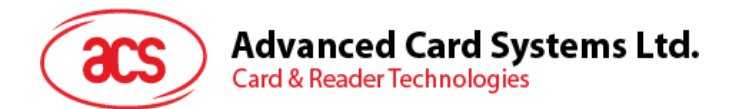

6. 等待驱动程序安装。

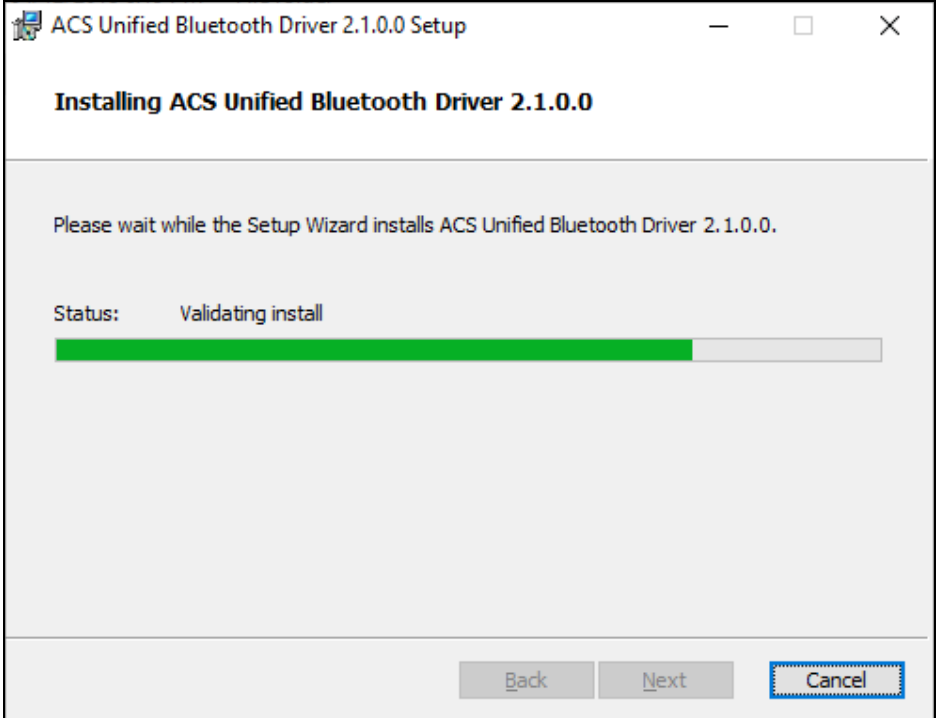

7. 安装完成后,点击 **Finish**。

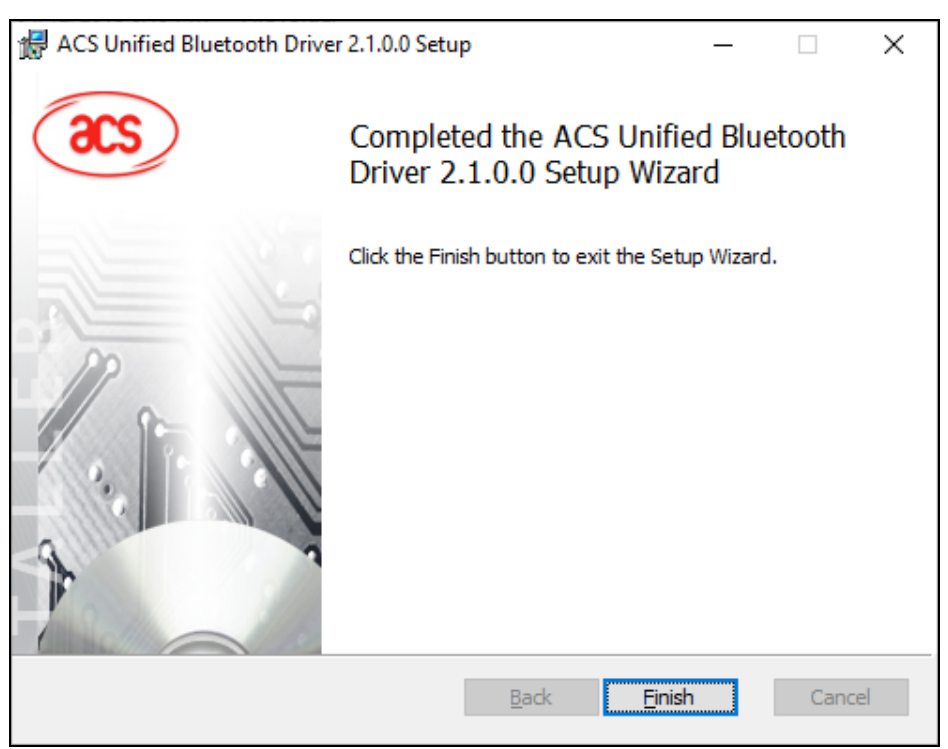

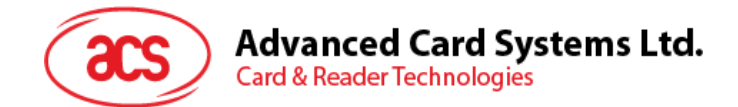

### <span id="page-6-0"></span>**2.2.** 在设备和内置蓝牙适配器之间建立配对

注:此步骤仅用于 *Windows 8* 及以上版本的系统。*Windows 7* 不支持采用蓝牙 *4.0/*蓝牙低功耗接口的 设备。

按以下步骤配对:

1. 将扳扭切换到右侧, 启用 ACR1255U-J1 的蓝牙模式, 使其能够被检测到。

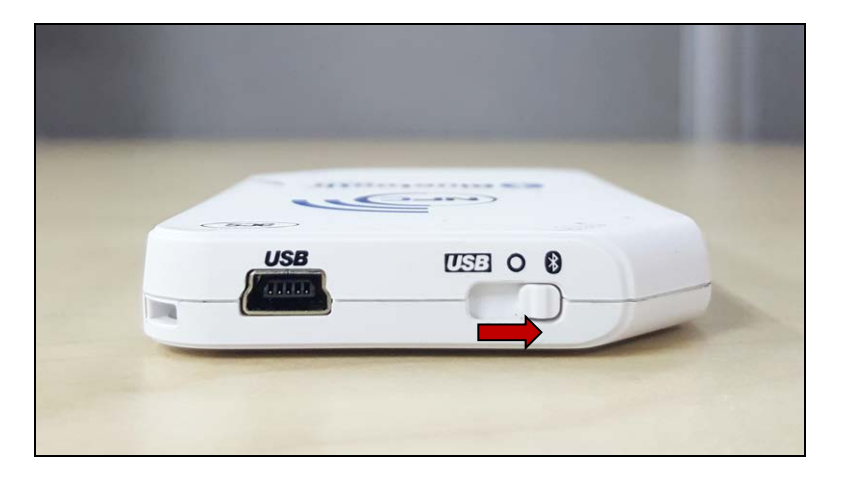

- 2. 进入 PC Settings $\mathbb{R}^n$  **> Device**, 然后点击 Bluetooth & other devices。
- 3. 打开 **Bluetooth** 开关。
- 4. 点击 **Add Bluetooth or other device**

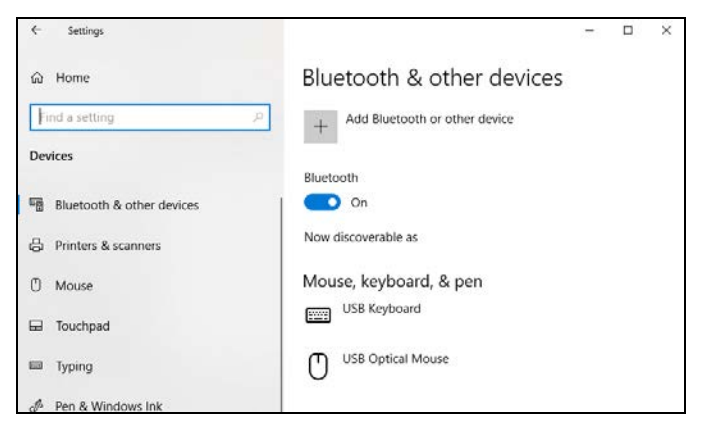

5. 在 Add a device 窗格, 点击 Bluetooth, 然后选择 ACR1255U-J1 读写器进行配对。

Page 7 of 48

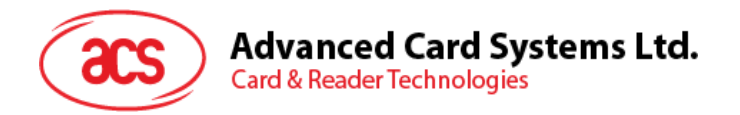

6. ACR1255U-J1 连接后,配对完成。

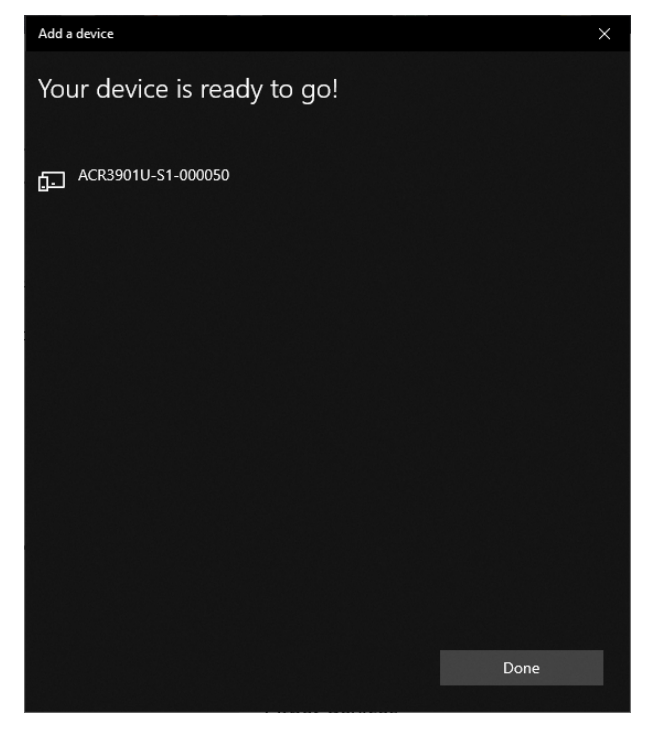

7. 要完成蓝牙读写器的安装,请参考 **ACS** 蓝牙设备管理工具的使用。

Page 8 of 48

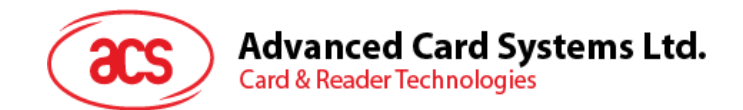

### <span id="page-8-0"></span>**2.3.** 在设备和蓝牙 **USB** 加密狗之间建立配对

注:此步骤将使用 *TI USB* 加密狗作为蓝牙适配器。执行操作前,请确保已安装好 *ACS* 蓝牙驱动(参 考安装 *ACS* 统一蓝牙驱动)。

按以下步骤配对:

- 1. 将 TI 蓝牙 USB 加密狗插入计算机。
- 2. Windows 自动安装设备驱动。
- 3. 等待设备驱动安装完成。
- 4. 准备好之后,可以在设备管理器上看到加密狗。

**THE INCIVIOUS** analyticis ↓ ■ Ports (COM & LPT) TI CC2540 USB CDC Serial Port (COM3) **Print queues** 

5. 打开 **ACS** 蓝牙设备管理工具的使用,自动将加密狗与系统配对。

Page 9 of 48

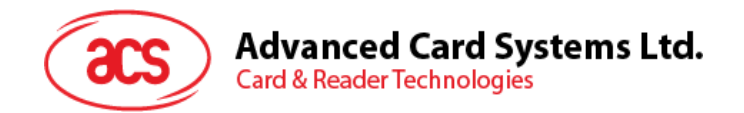

### <span id="page-9-0"></span>**2.4. ACS** 蓝牙设备管理工具的使用

ACS 蓝牙设备管理工具是一款能够帮助用户轻松管理 ACS 蓝牙读写器与电脑之间配对关系的应用。

### <span id="page-9-1"></span>**2.4.1.** 设备安装

要建立完全连接,必须在 ACS 蓝牙设备管理工具中安装蓝牙读写器。

注:*TI USB* 加密狗仅能一对一连接一台已经安装好的 *ACS* 蓝牙读写器。如果之前在工具中安装过蓝牙 读写器, 则需先行卸载(参考设备卸载)。

开始:

1. 将扳扭切换到右侧, 启用 ACR1255U-J1 的蓝牙模式, 使其能够被检测到。

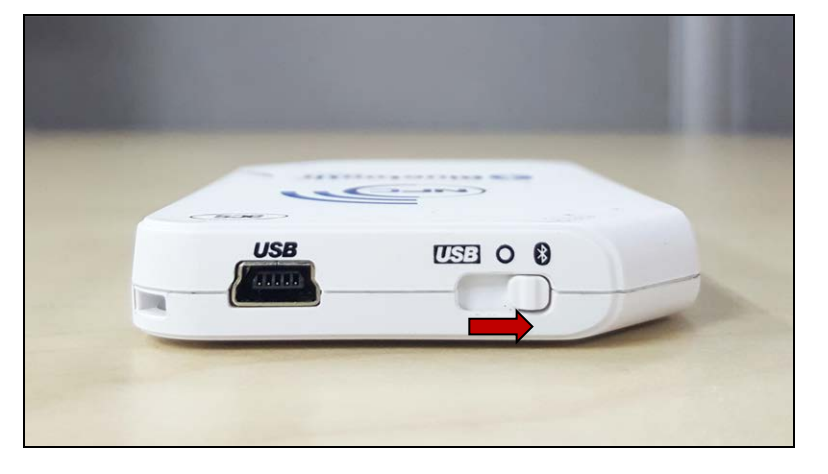

- 2. 运行 **ACS** 蓝牙设备管理工具(**Bluetooth Device Management Tool**)。
- 3. 等待工具扫描通信范围内的蓝牙设备。

注:如果没有立即发现设备,点击 *Refresh*。

4. 工具发现 ACR1255U-J1 后,将其显示在列表中。

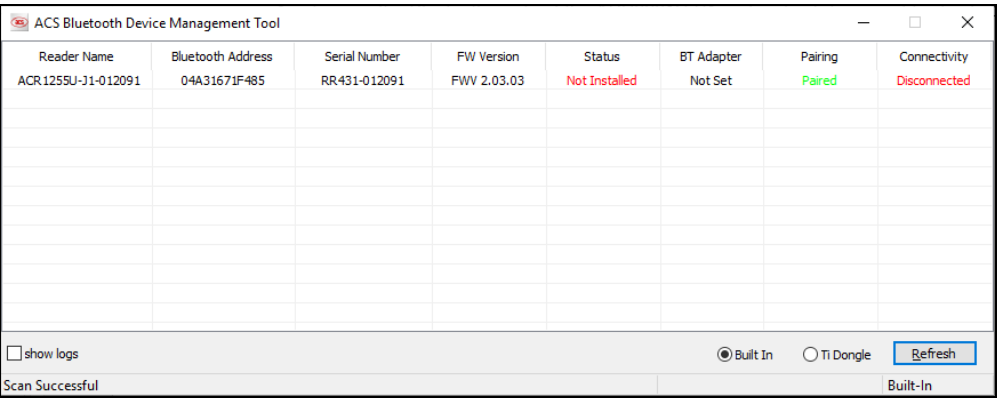

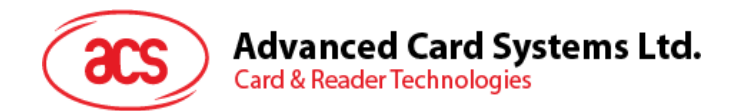

5. 右键单击该设备,点击 **Install**。

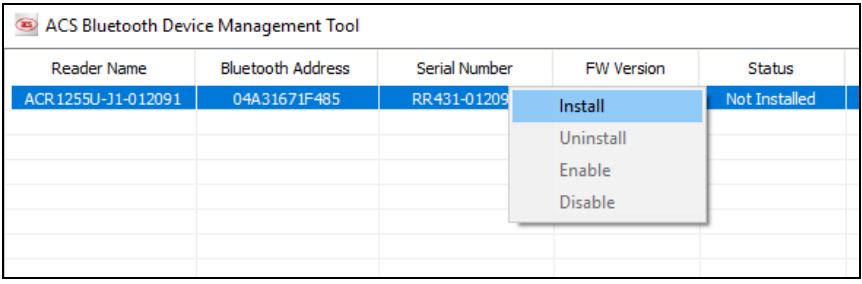

6. 输入一个十六进制认证密钥(16 字节),或者使用默认密钥。单击 **Install**。

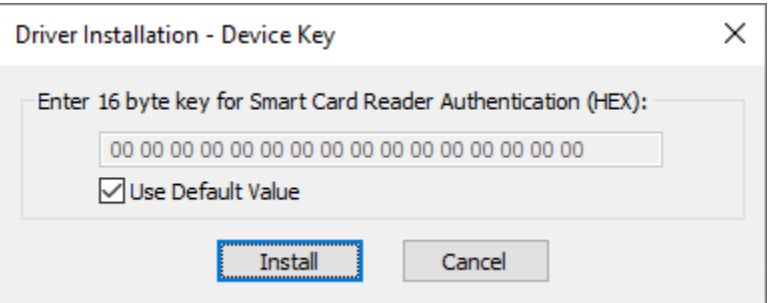

- 7. 等待应用安装驱动。
- 8. 弹出消息,确认安装成功。点击 **OK**,然后重启计算机。

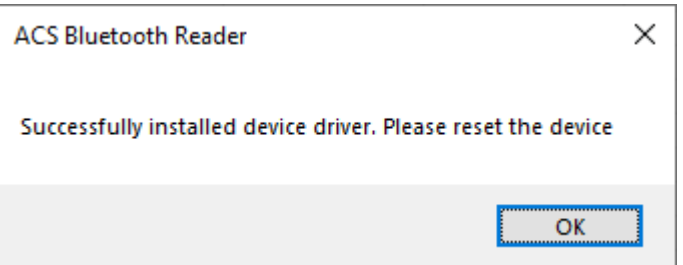

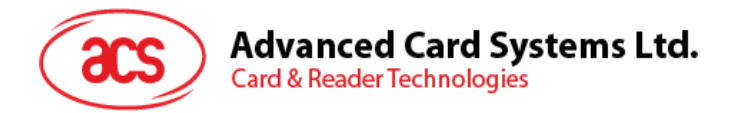

9. 驱动安装成功后即可在多种智能卡应用中使用 ACR1255U-J1。以下是 **QuickView** 中连接的 ACR1255U-J1 示例。

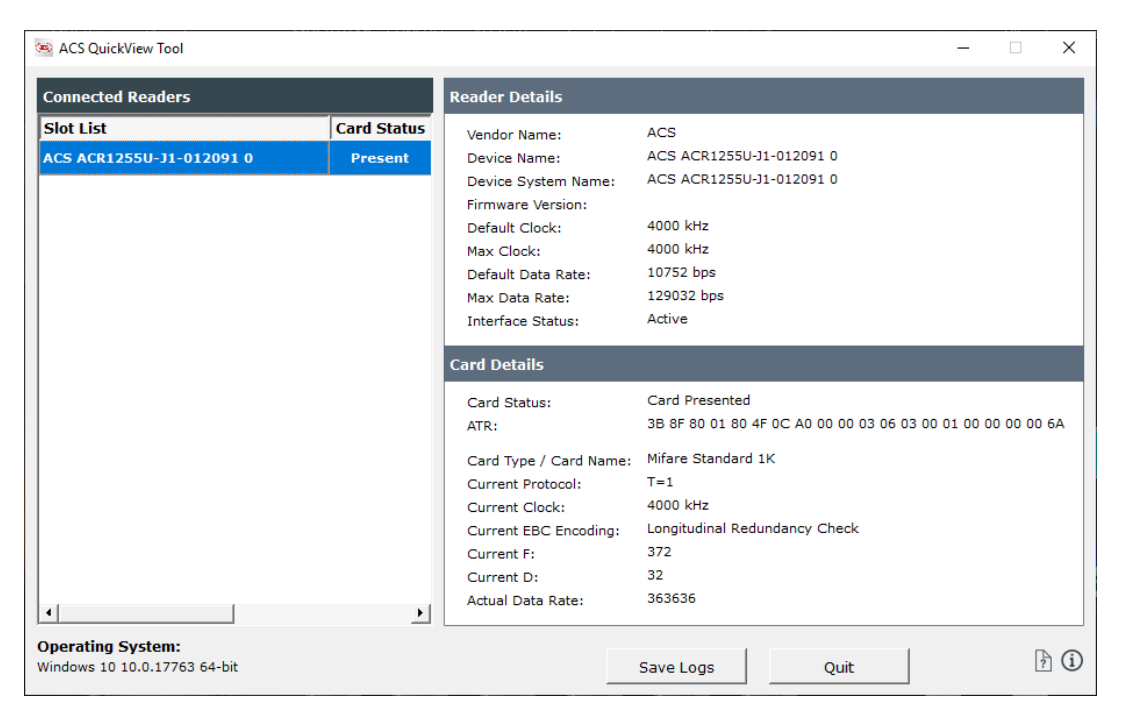

Page 12 of 48

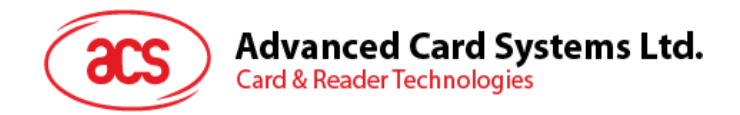

### <span id="page-12-0"></span>**2.4.2.** 设备卸载

卸载设备:

1. 右键单击该设备,点击 **Uninstall**。

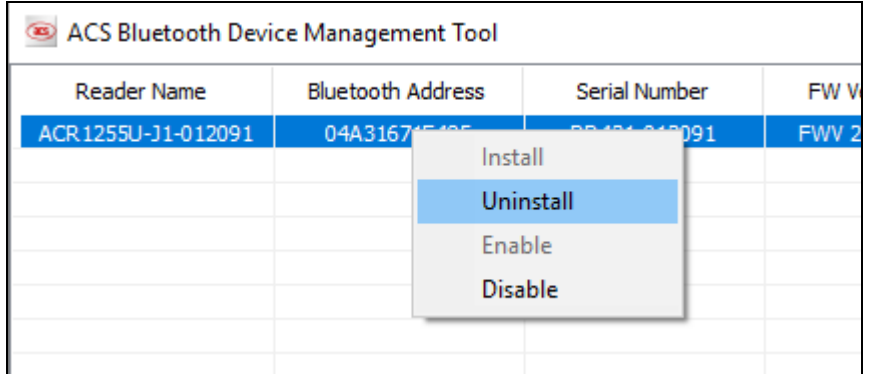

2. 点击 **Yes** 确认卸载该设备。

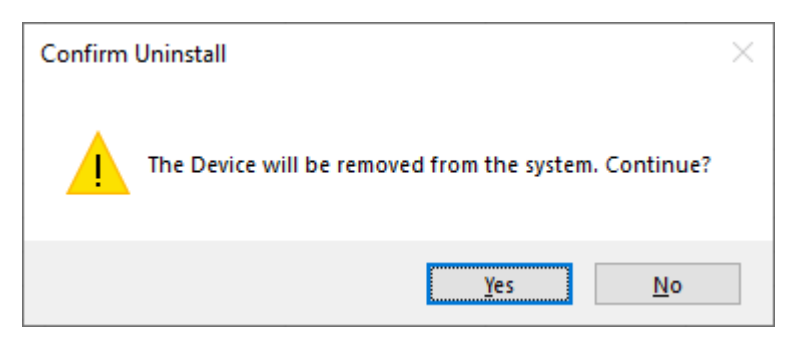

3. 设备从读写器列表中删除。

注:*TI USB* 加密狗可以在连接多个读写器的情况下使用,适用于 *ACS* 统一蓝牙驱动 *v2.1.0.0* 及以上版 本。

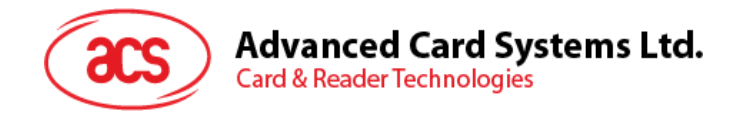

- <span id="page-13-0"></span>**2.5.** 查看蓝牙读写器是否正确安装
	- 1. 进入设备管理器。
	- 2. 在智能卡读写器下,ACR1255U-J1 读写器应显示为 **ACR1255U-J1 BLE PICC Reader** 或 **ACR1255U-J1 V2 BLE PICC Reader**。

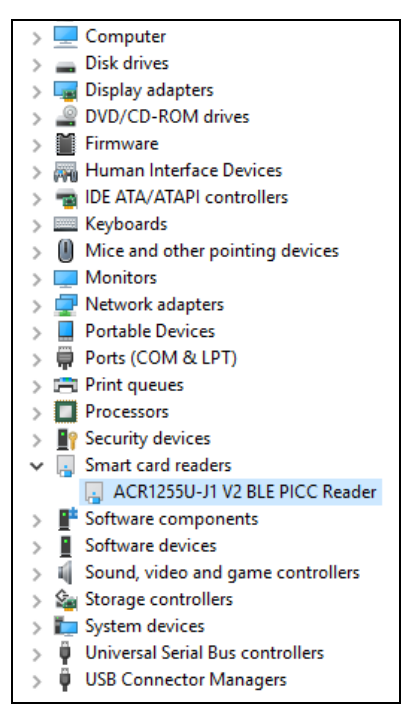

3. 右键单击该设备,点击属性。

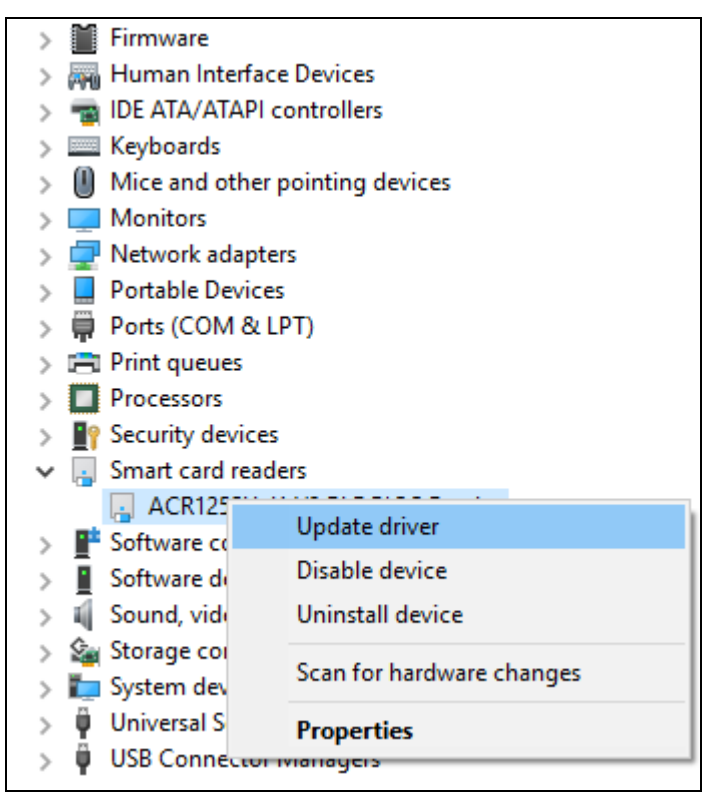

Page 14 of 48

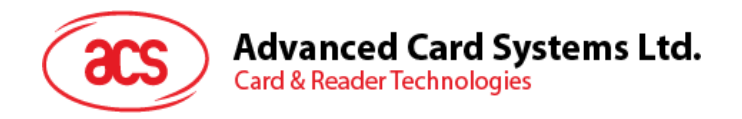

4. 如果设备状态显示为*"*设备正常工作*"*就表示蓝牙读写器和驱动已正确安装。

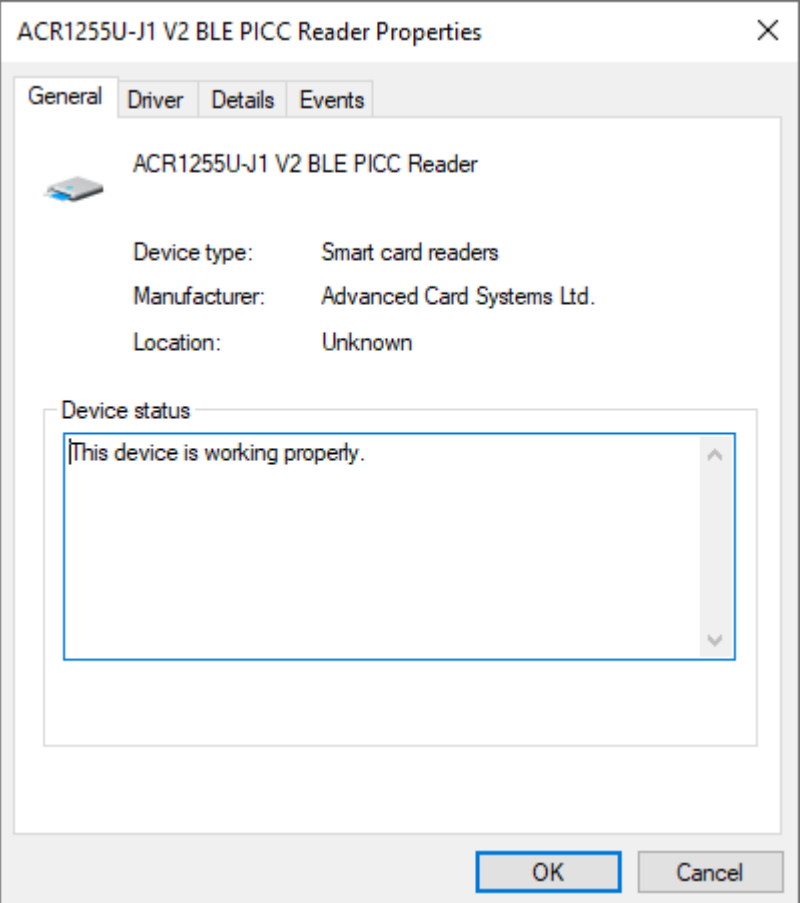

Page 15 of 48

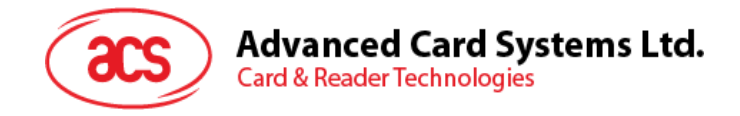

# <span id="page-15-0"></span>**3.0.iOS** 系统(**BLE** 测试应用)

### <span id="page-15-1"></span>**3.1.** 安装 **BLE** 测试应用

- 1. 从 ACS 网站下载 [iOS BLE EVK \(SmartCardIO\)](https://www.acs.com.hk/en/driver/403/acr1255u-j1-secure-bluetooth%C2%AE-nfc-reader/), 获取设备的库文件。
- 2. 使用 XCode 应用程序打开 **BLETest.xcodeproj**。

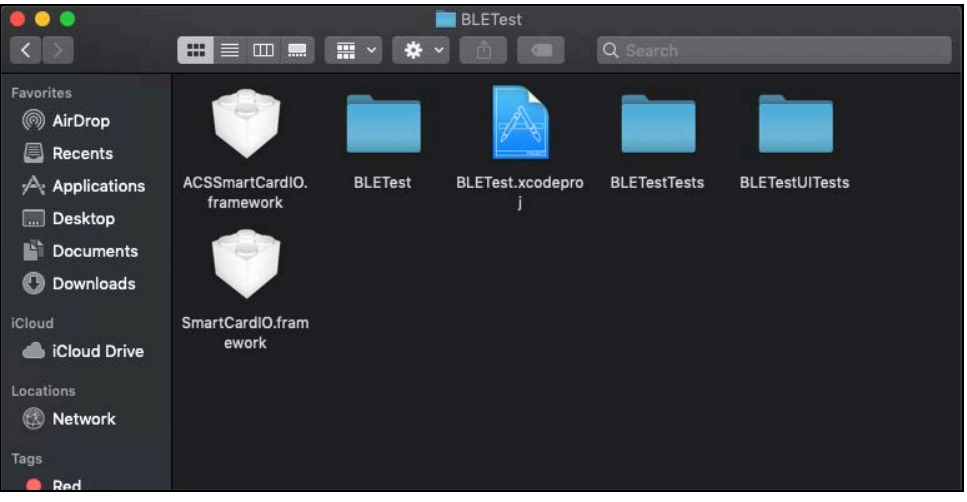

3. 将 **BLETest.xcodeproj** 发送到移动设备。选择您的移动设备,然后单击 **Play** 按钮。

注:请确保移动设备已连接电脑。

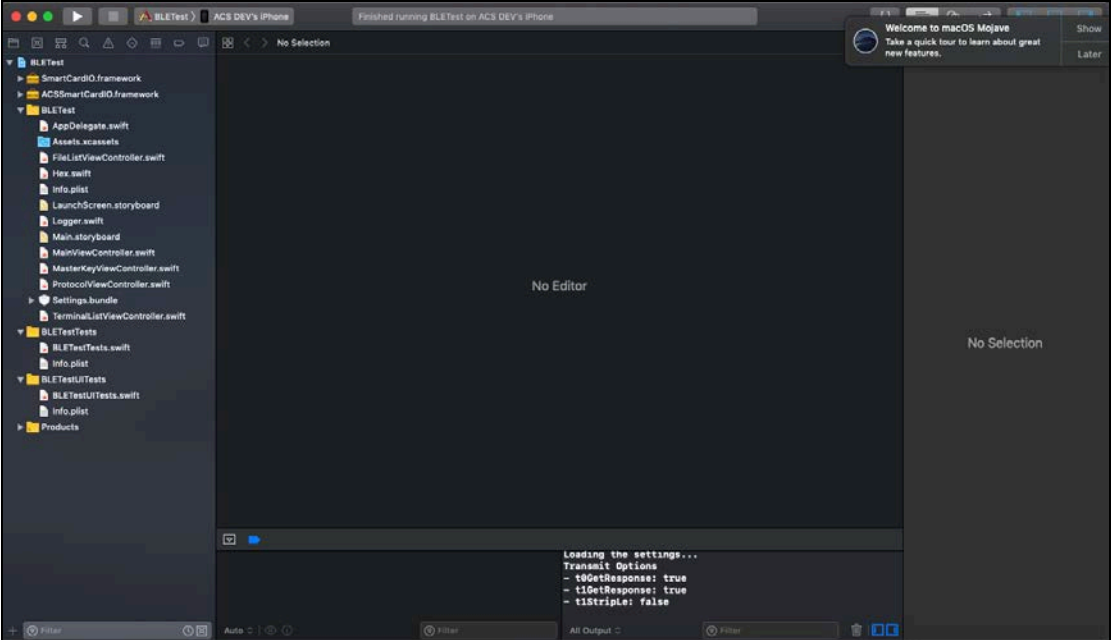

Page 16 of 48

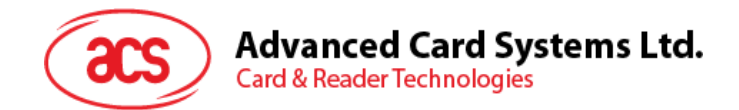

### <span id="page-16-0"></span>**3.2.** 使用 **ACS** 蓝牙演示应用

本节简单地分步骤介绍了如何通过 BLETest 示例应用使用 ACR1255U-J1。

### <span id="page-16-1"></span>**3.2.1.** 连接设备

1. 将扳扭切换到右侧, 启用 ACR1255U-J1 的蓝牙模式, 使其能够被检测到。

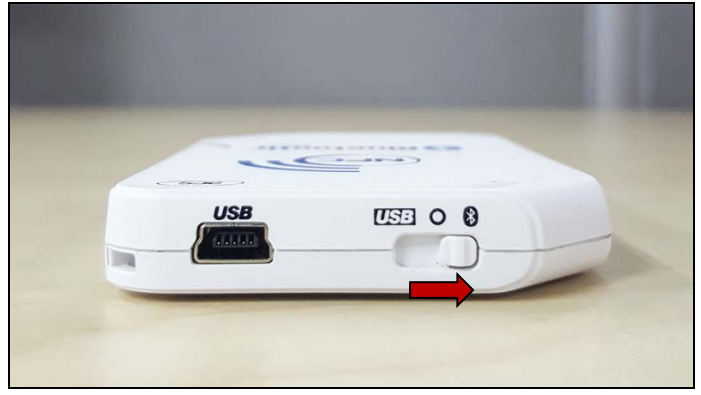

- 2. 点击 Settings > Bluetooth, 打开移动设备的蓝牙功能。
- 3. 打开 **BLE** 测试应用。
- 4. 点击 **Scan**。

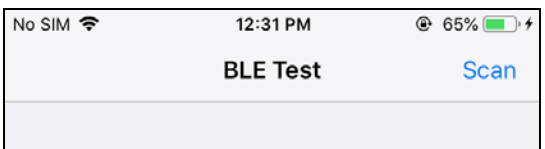

5. 选择终端类型 **ACR1255U-J1** 或 **ACR1255U-J1 V2** (FW 2.01 或以上; 128-bit UUID)

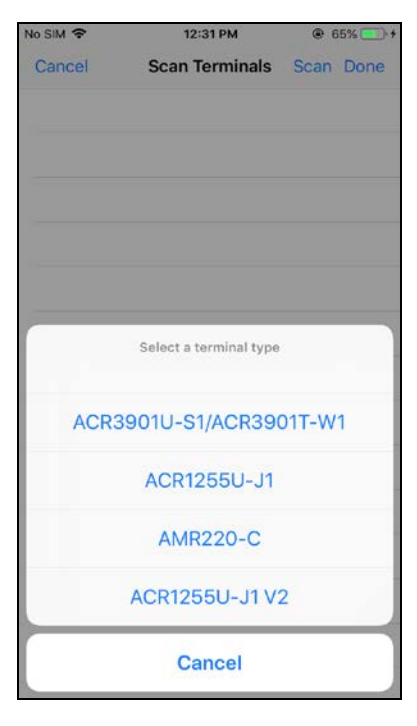

Page 17 of 48

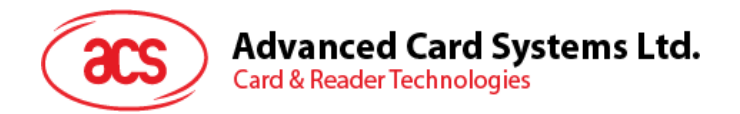

6. 选择与 iOS 设备配对的读写器,然后点击 **Done**。

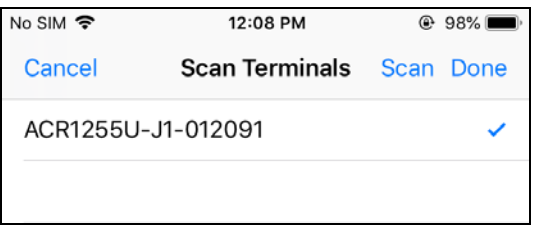

7. 配对成功后会弹出主页面。

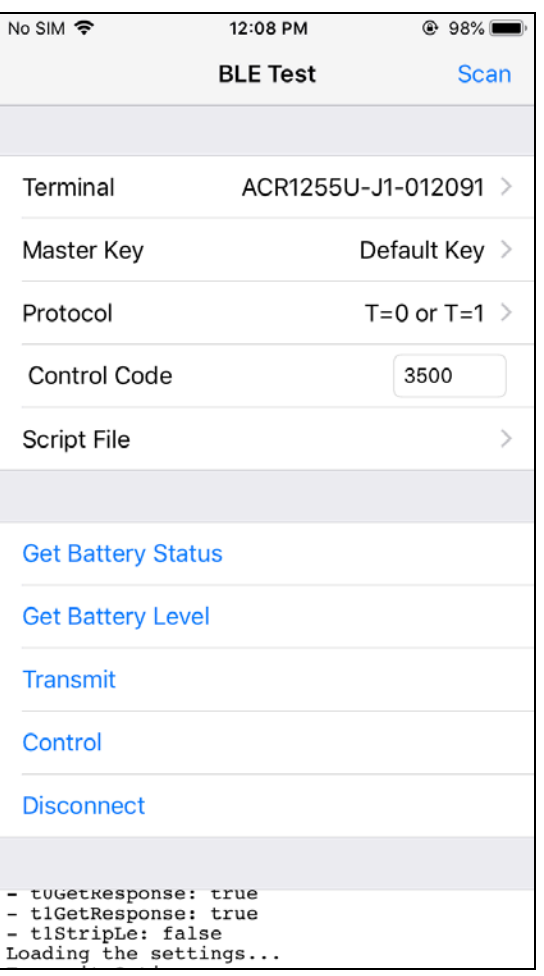

Page 18 of 48

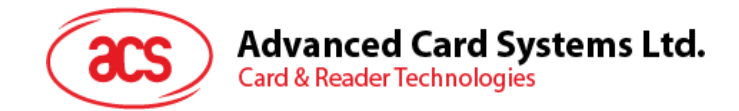

### <span id="page-18-0"></span>**3.2.2.** 查看电池电量

如需查看电池状态,点击 **Get Battery Level**。 电池状态在日志中显示

No SIM 〒 12:09 PM  $@98%$ **BLE Test** Scan **Control Code** 3500  $\mathcal{P}$ **Script File Get Battery Status Get Battery Level** Transmit Control **Disconnect**  $J1 - U1ZUY1) ...$ J1-U12091)...<br>Battery Status: Not supported<br>Getting the battery level (ACR1255U-<br>J1-012091)...<br>Error: init() failed: Operation timed out<br>Loading the settings...<br>Transmit Options Transmit Options<br>- tOGetResponse: true<br>- tiGetResponse: true<br>- tiStripLe: false<br>Getting the battery level (ACR1255U-<br>J1-012091)...<br>Battery Level: 80%

Page 19 of 48

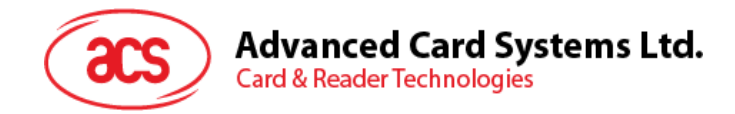

### <span id="page-19-0"></span>**3.2.3.** 发送 **APDU** 命令

发送 APDU 命令:

- 1. 移动设备连接 iTunes, 找到 File Sharing 选项卡。
- 2. 在 Apps 下,单击 BLETest app,添加一个含有 APDU 命令的文本文件(.txt)。

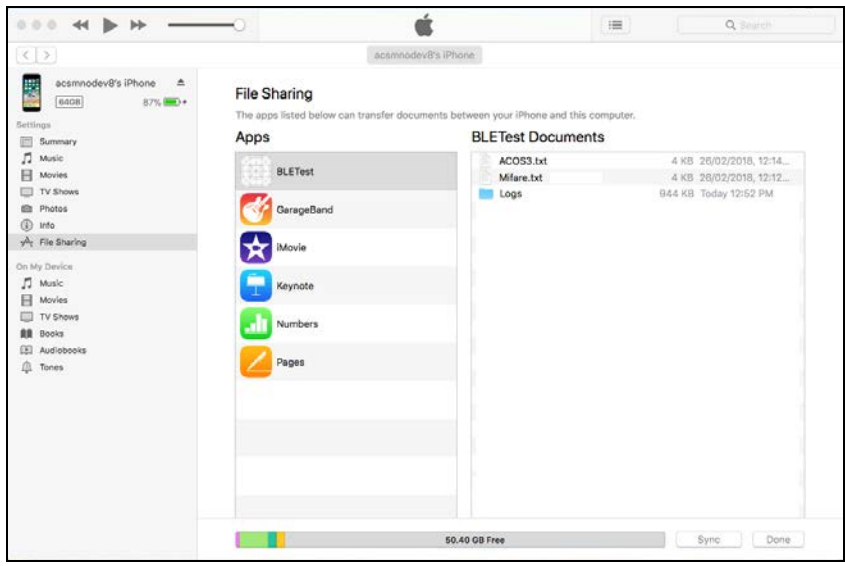

- 3. 将非接触式智能卡放在 ACR1255U-J1 读写器上。
- 4. 在移动设备的演示应用上,点击 Script File,然后找到并运行.txt 文件。

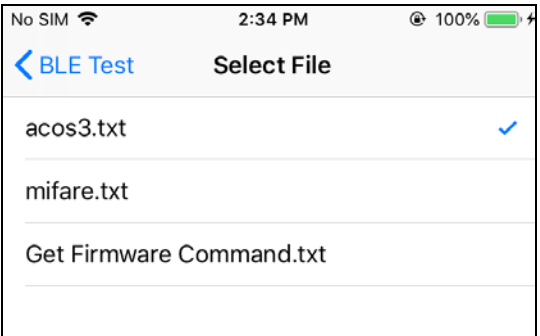

5. 返回主页面,然后点击 **Transmit** 按钮。

Page 20 of 48

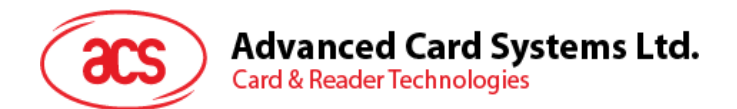

6. APDU 响应在日志中显示。

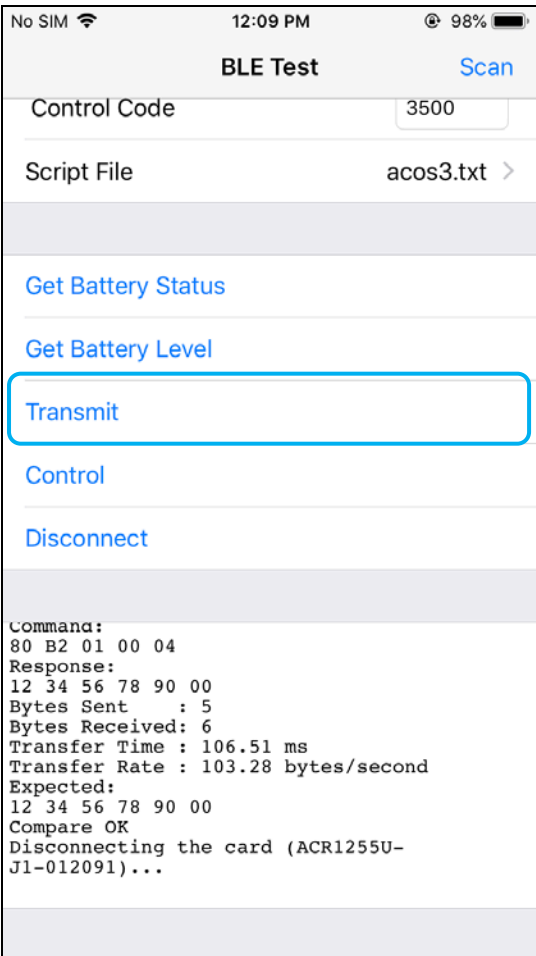

注:该应用程序用于在发送 *APDU* 命令前获取卡片的 *ATR*。

Page 21 of 48

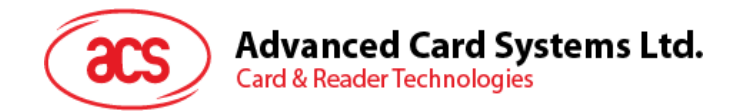

### <span id="page-21-0"></span>**3.2.4.** 发送直接(**Escape**)命令

发送直接命令:

- 1. 移动设备连接 iTunes, 找到 File Sharing 选项卡。
- 2. 在 Apps 下,单击 BLETest app,添加一个含有 APDU 命令的文本文件(.txt)。

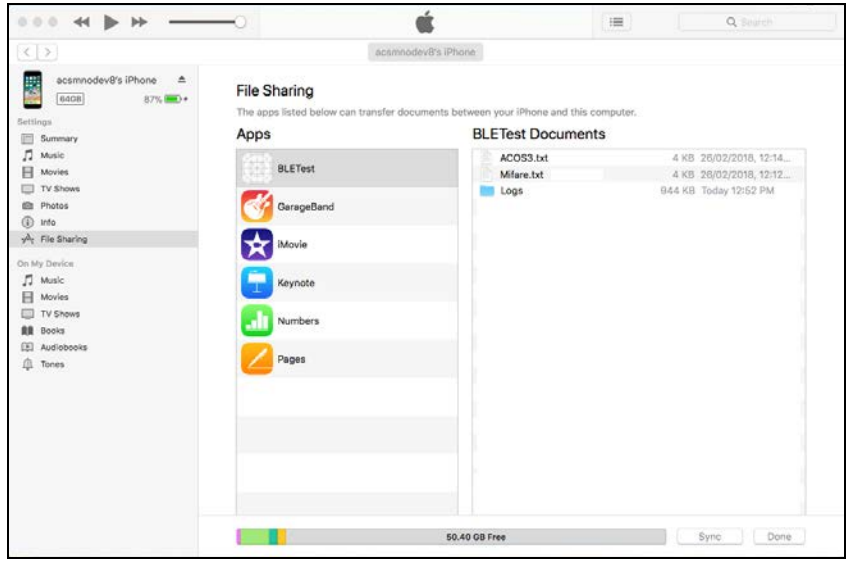

- 3. 将非接触式智能卡放在 ACR1255U-J1 读写器上。
- 4. 在移动设备的演示应用上,点击 Script File,然后找到并运行.txt 文件。

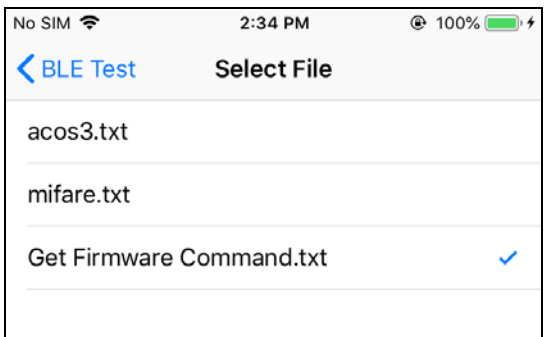

5. 返回主页面,然后点击 **Control** 按钮。

Page 22 of 48

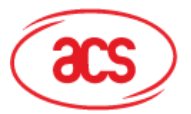

# **Advanced Card Systems Ltd.**<br>Card & Reader Technologies

6. Escape 命令的响应在日志中显示。

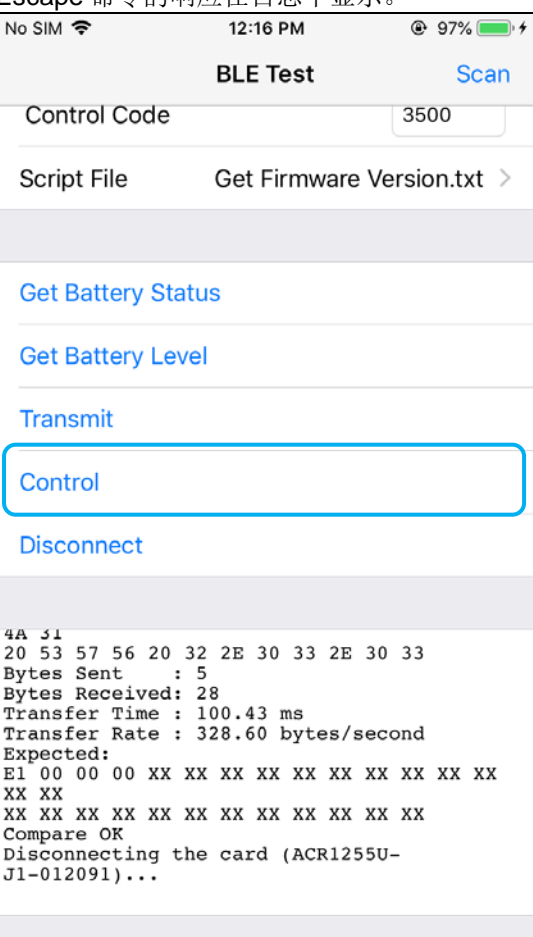

Page 23 of 48

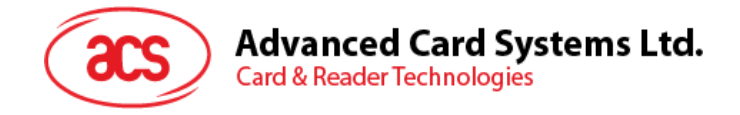

# <span id="page-23-0"></span>**4.0.**安卓系统(**BLE** 测试应用)

### <span id="page-23-1"></span>**4.1.** 安装 **BLE** 测试应用

1. 将您的移动设备连接到电脑。

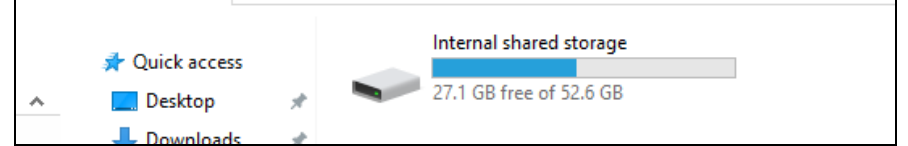

- 2. 在设备内存中新建一个文件夹,用于存储 ACR1255U-J1 BLETest 文件。
- 3. 从 ACS 网站下载 [Android BLE EVK \(SmartCardIO\)](https://www.acs.com.hk/en/driver/403/acr1255u-j1-secure-bluetooth%C2%AE-nfc-reader/), 获取设备的库文件。
- 4. 将 **BLETest.apk** 和 **test scripts(.txt)**文件从安卓库复制到之前创建的文件夹。

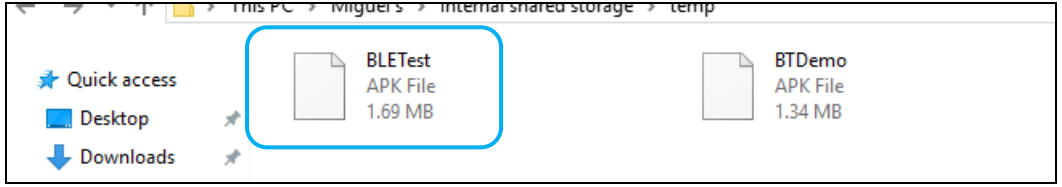

- 5. 断开移动设备与电脑的连接,然后通过文件管理器找到 **BLETest.apk**。
- 6. 点击 **BLETest.apk** 文件,开始安装过程。

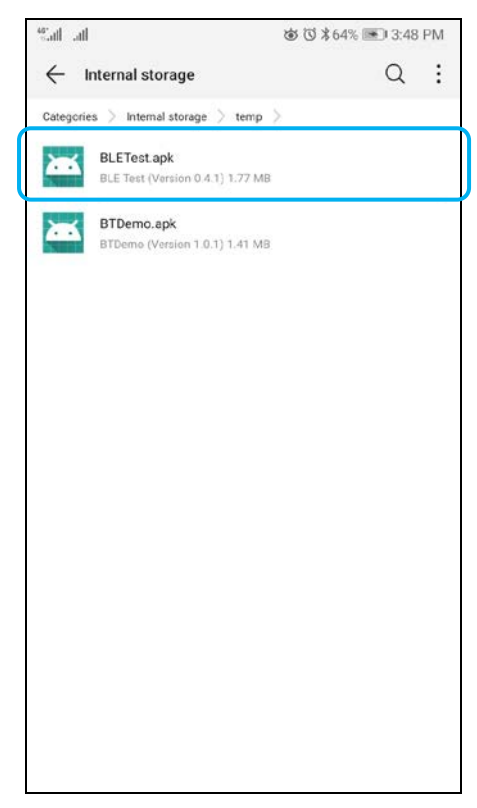

Page 24 of 48

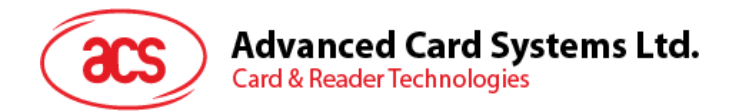

*7.* 使用 **Package Installer** 完成安装。

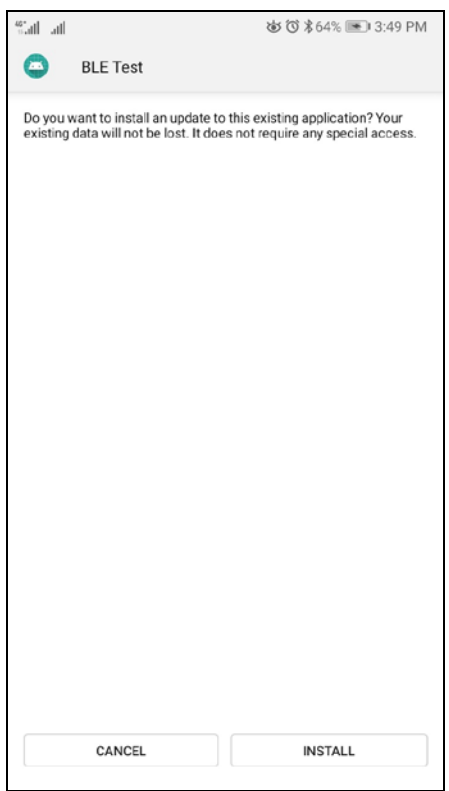

- 8. 提示您是否允许对硬件进行控制。点击 **Install** 继续进行安装。
- 9. 安装完成后,可以打开 BLE 测试应用程序。

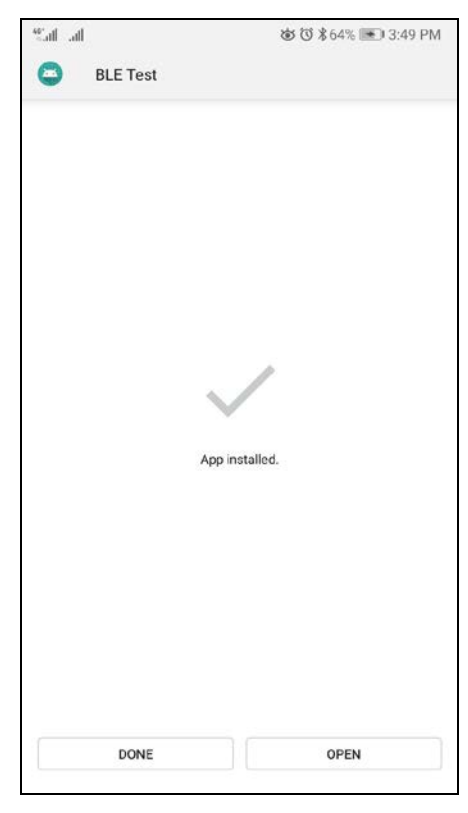

Page 25 of 48

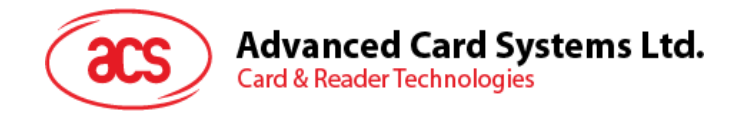

### <span id="page-25-0"></span>**4.2.** 使用 **ACS** 蓝牙演示应用

### <span id="page-25-1"></span>**4.2.1.** 连接设备

1. 将扳扭切换到右侧, 启用 ACR1255U-J1 的蓝牙模式, 使其能够被检测到。

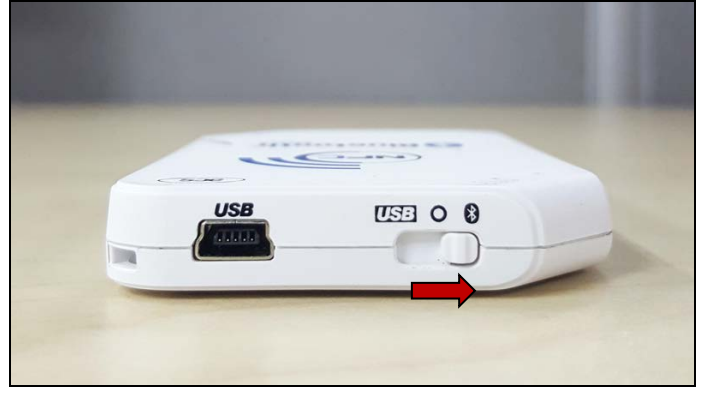

- 2. 点击 Settings | Bluetooth, 打开移动设备的蓝牙功能。
- 3. 打开 **BLE** 测试应用。
- 4. 点击 **Scan**。

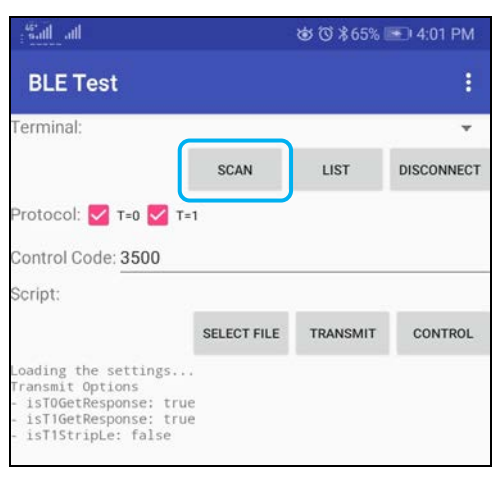

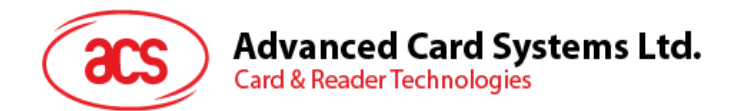

5. 选择终端类**型 ACR1255U-J1** 或 **ACR1255U-J1 V2** (FW 2.01 或以上)

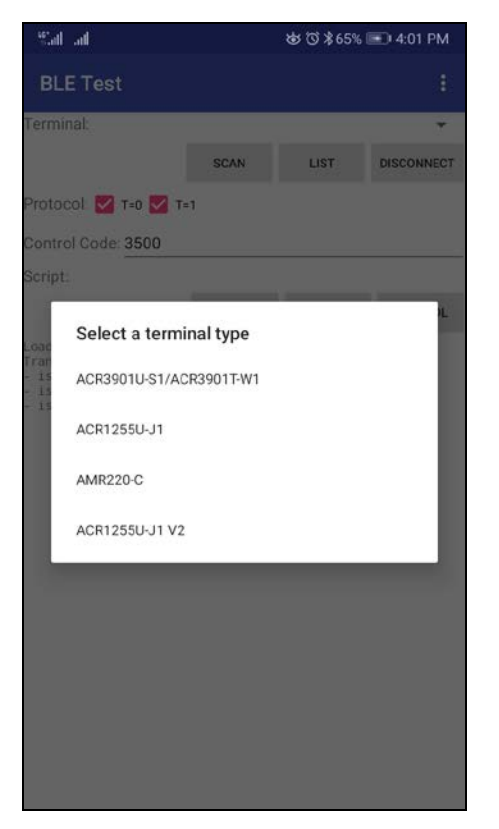

6. 显示可用设备。点击下拉按钮,显示可用设备完整列表。

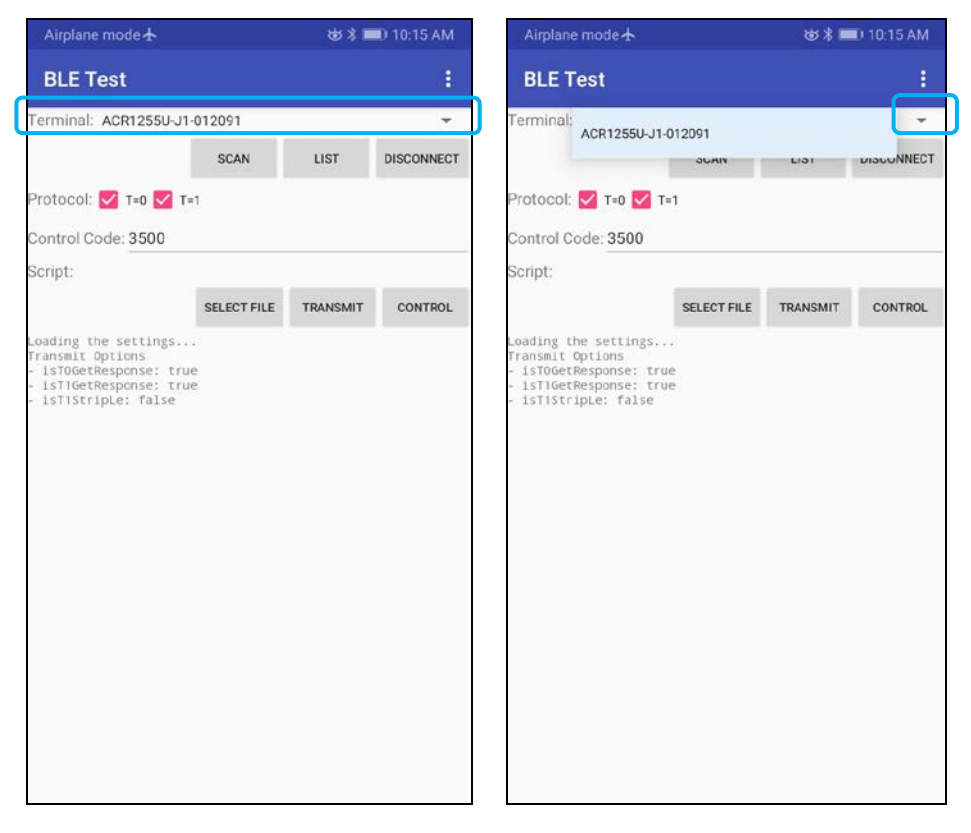

Page 27 of 48

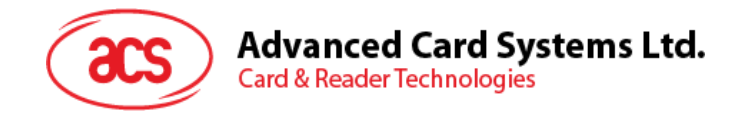

### <span id="page-27-0"></span>**4.2.2.** 发送 **APDU** 命令

传输 APDU 命令:

- 1. 将非接触式智能卡放在 ACR1255U-J1 读写器上。
- 2. 在移动设备的演示应用上,点击 Select File,然后找到并运行.txt 文件。

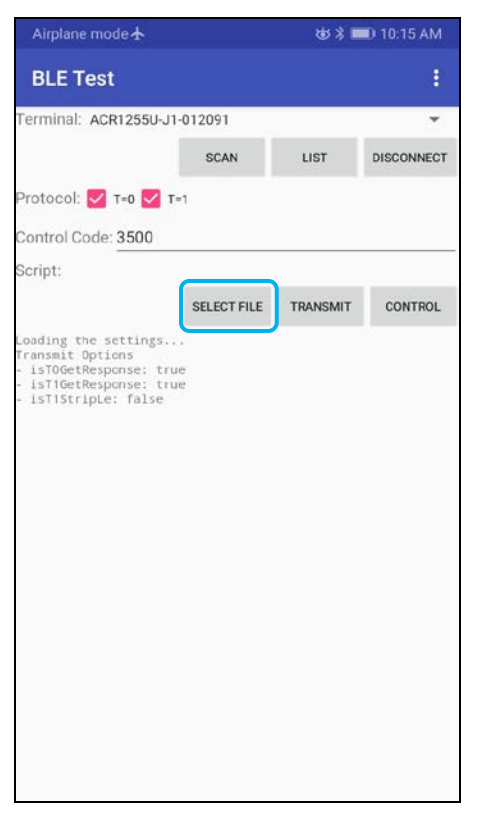

3. 返回主页面,然后点击 **Transmit** 按钮。

Page 28 of 48

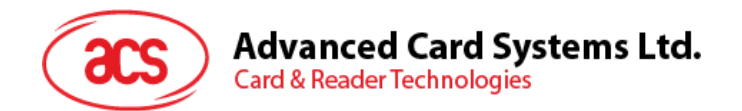

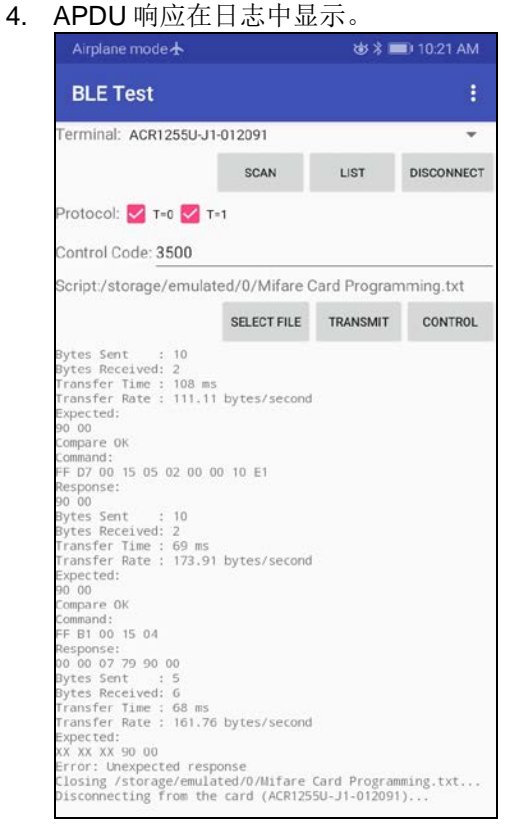

注:该应用程序用于在发送 *APDU* 命令前获取卡片的 *ATR*。

Page 29 of 48

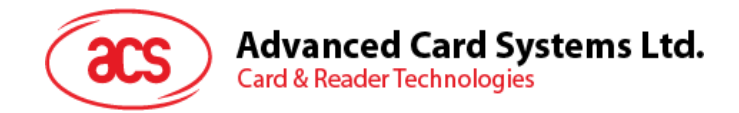

### <span id="page-29-0"></span>**4.2.3.** 发送直接(**Escape**)命令

发送直接命令:

1. 在移动设备的演示应用上,点击 Select File,然后找到并运行.txt 文件。

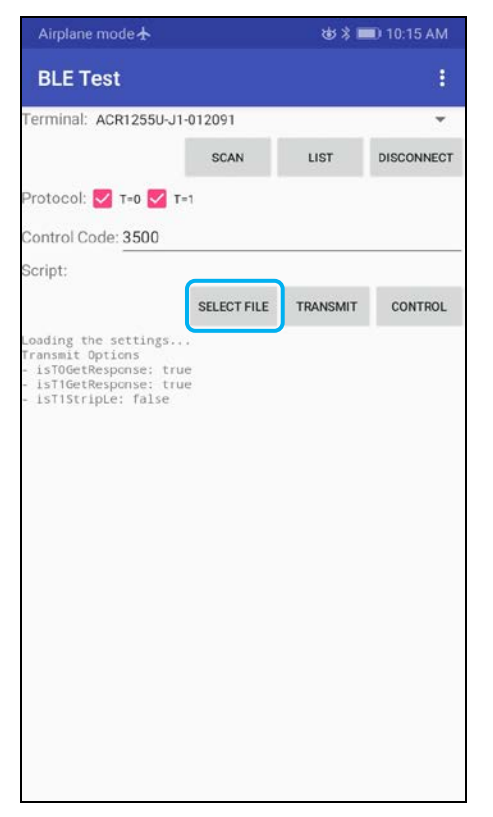

2. 返回主页面,然后点击 **Control** 按钮。

Page 30 of 48

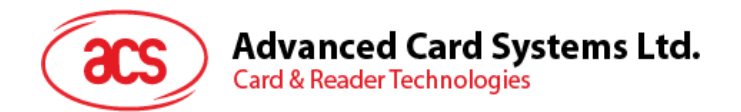

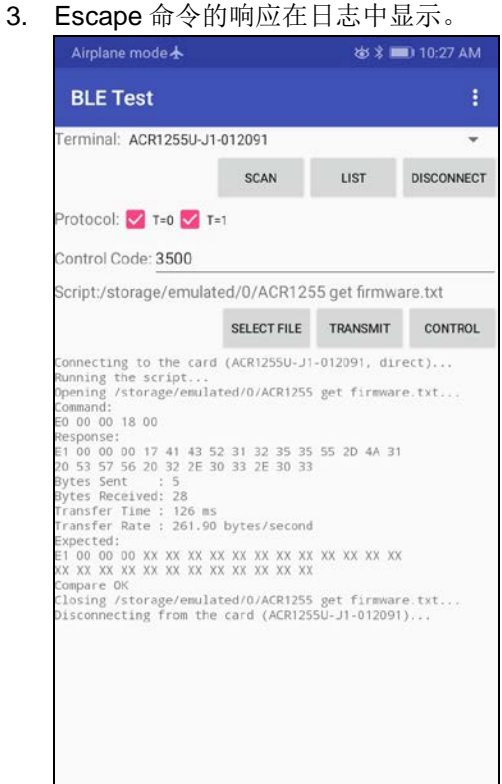

Page 31 of 48

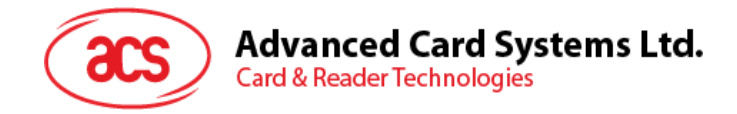

# <span id="page-31-0"></span>**5.0.iOS** 系统(**BT** 示例应用)

### <span id="page-31-1"></span>**5.1.** 安装应用

- 1. 从 ACS 网站下载 iOS & [Mac EVK](https://www.acs.com.hk/en/driver/403/acr1255u-j1-secure-bluetooth%C2%AE-nfc-reader/), 获取设备的库文件。
- 2. 使用 XCode 应用程序打开 **BTDemo.xcodeproj** 文件。

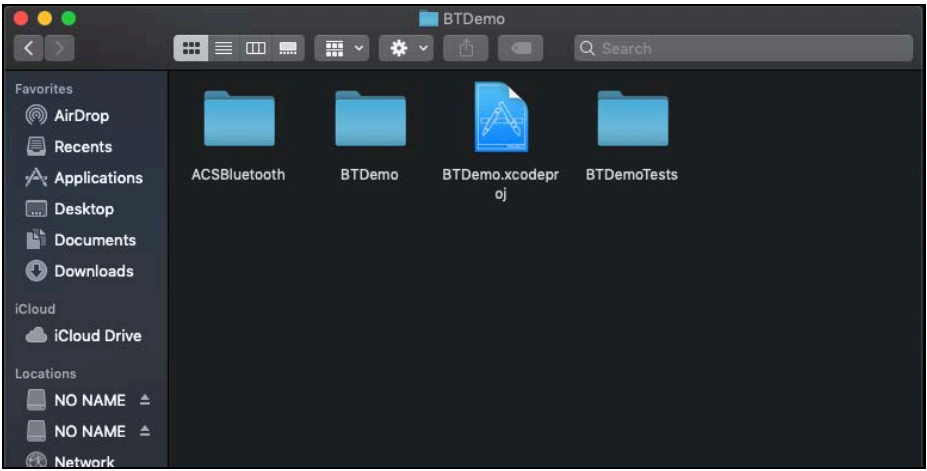

- 3. 选择移动设备并将 **BTDemo.xcodeproj** 发送到您的移动设备上,然后单击播放按钮。
	- 注:请确保您的移动设备已连接到电脑。

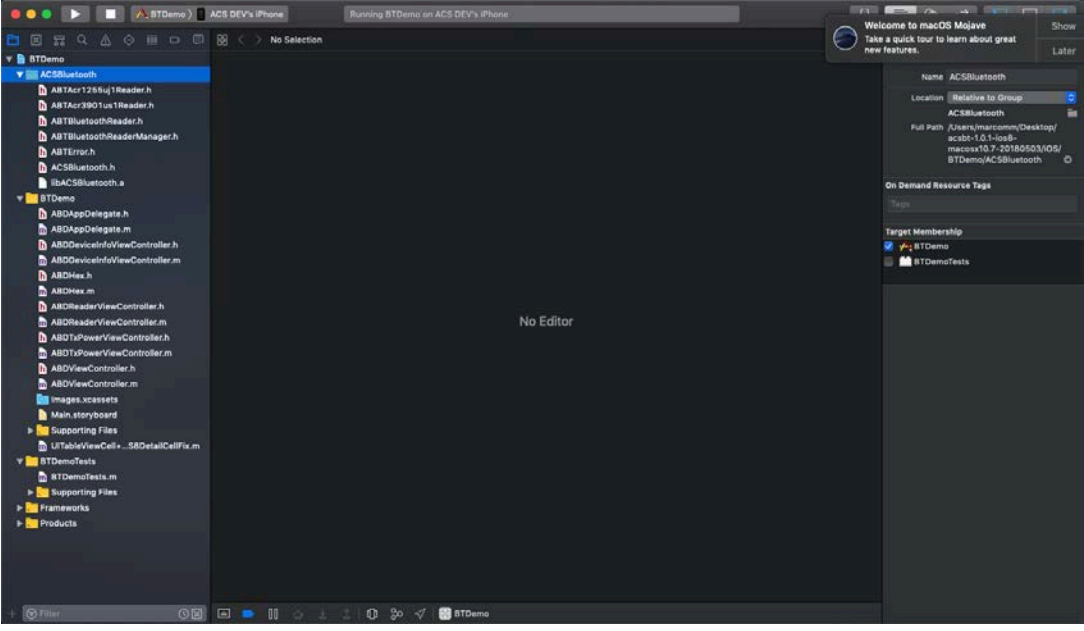

Page 32 of 48

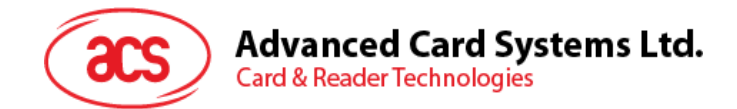

### <span id="page-32-0"></span>**5.2.** 使用应用

本节简单地分步骤介绍了如何通过 BT Demo 应用使用 ACR1255U-J1 蓝牙 NFC 读写器。

### <span id="page-32-1"></span>**5.2.1.** 连接读写器

1. 将 ACR1255U-J1 顶部的开关切换到蓝牙模式,启用读写器的蓝牙功能。

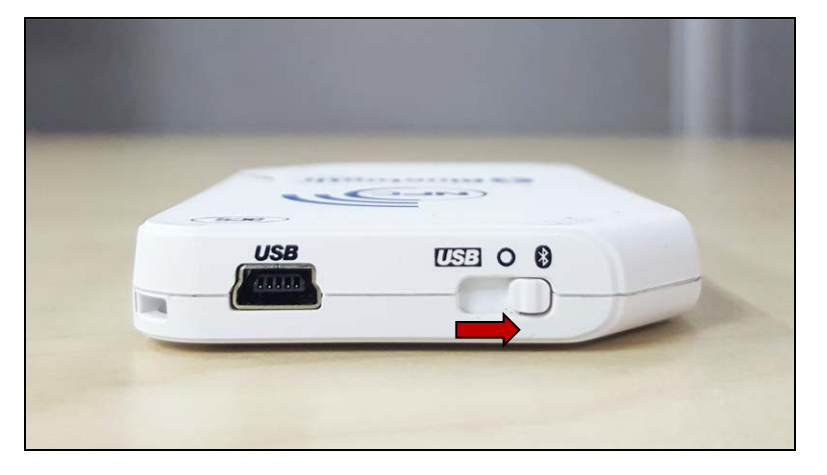

- 2. 点击 **Settings | Bluetooth**,启用 iOS 设备的蓝牙功能。
- 3. 打开 **BT Demo** 应用
- 4. 点击 **Select**。

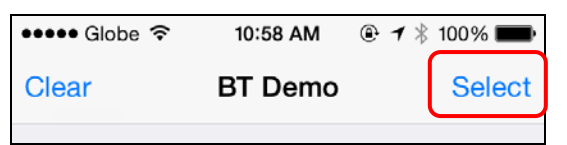

5. 选择与 iOS 设备配对的读写器,然后点击 **Done**。

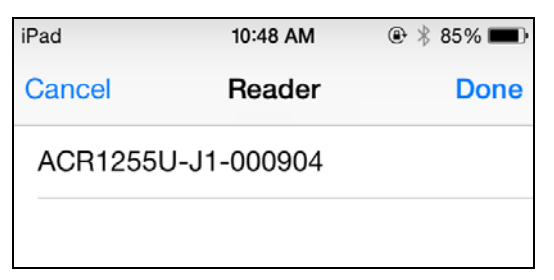

Page 33 of 48

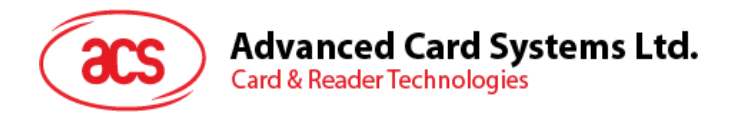

6. 提示配对成功。点击 **OK**,关闭提示。

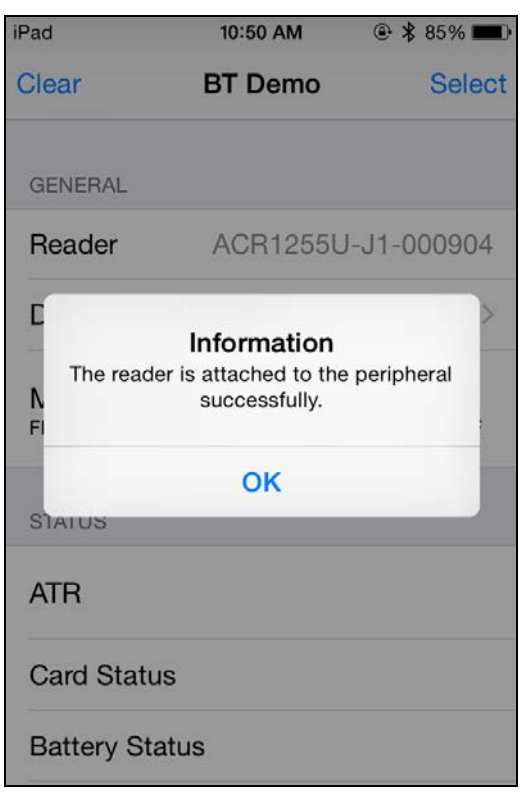

Page 34 of 48

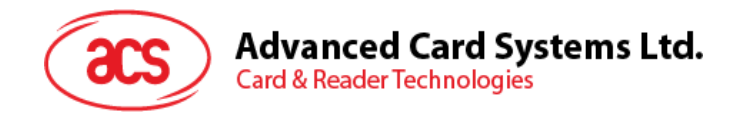

### <span id="page-34-0"></span>**5.2.2.** 查看设备信息

如需查看读写器信息,点击 **Device Information**。

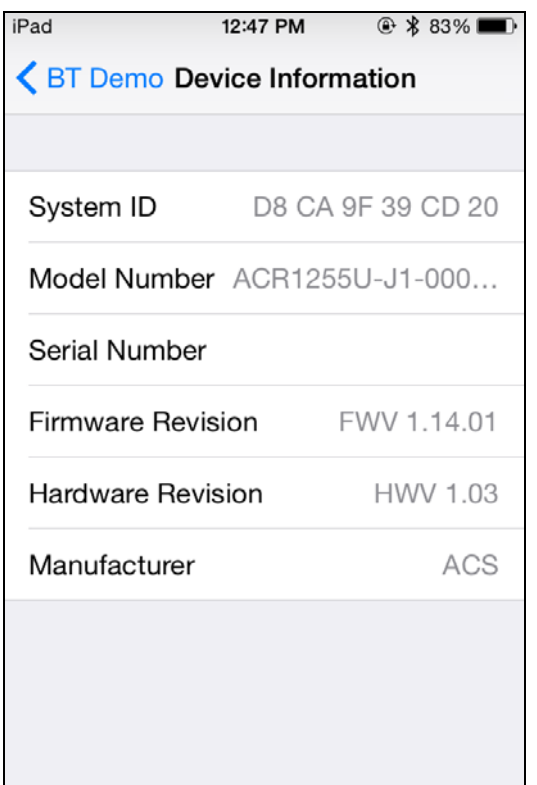

Page 35 of 48

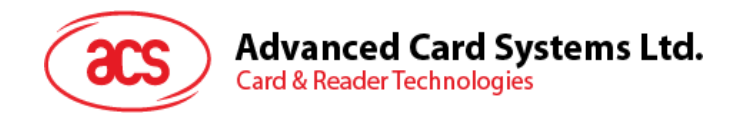

### <span id="page-35-0"></span>**5.2.3.** 查看电池电量

如需查看电池状态,点击 **Get Battery Level**。

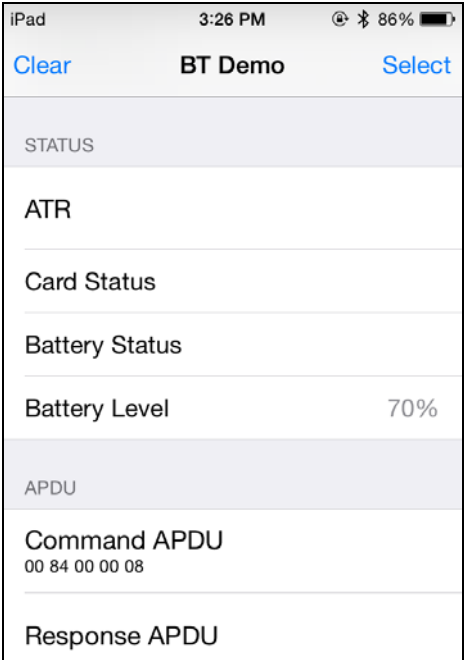

Page 36 of 48

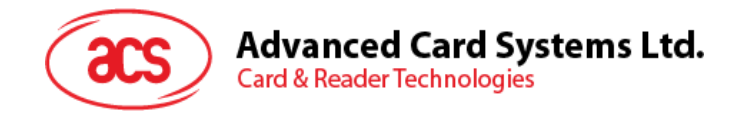

### <span id="page-36-0"></span>**5.2.4.** 获取 **ATR**(复位应答)

获取卡片的 ATR:

- 1. 将非接触式智能卡放在 ACR1255U-J1 读写器上。
- 2. 在示例应用中先点击 **Use Default Key**,再点击 **Authenticate Reader**。
- 3. 提示认证成功。点击 **OK**。

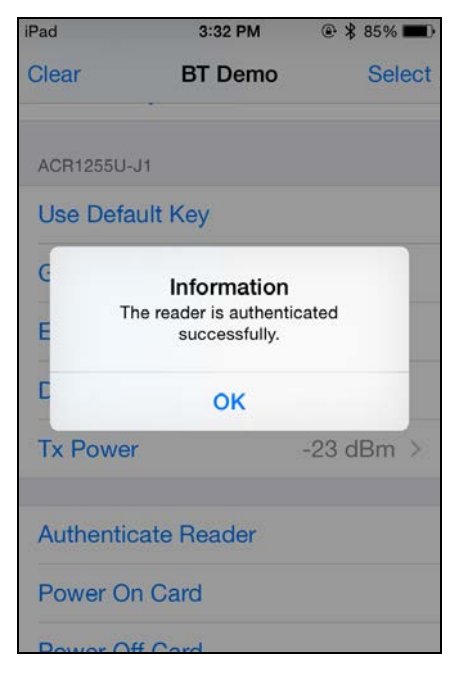

- 4. 点击 Enable Polling, 再点击 Power On Card 开启卡片轮询。
- 5. 显示卡片 ATR。

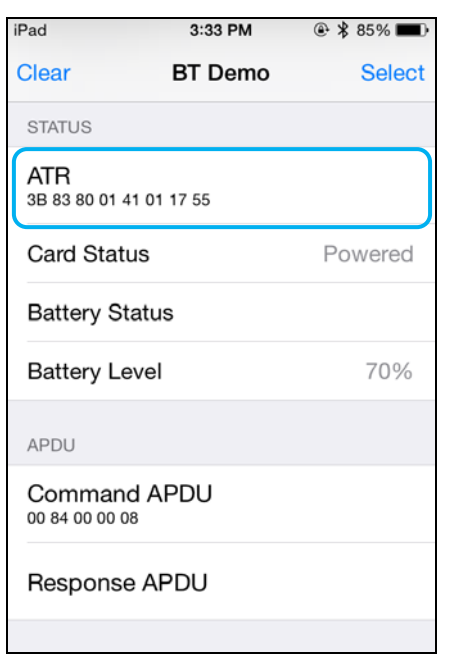

6. 点击 Power Off Card,再点击 Disable Polling 结束卡片轮询。

Page 37 of 48

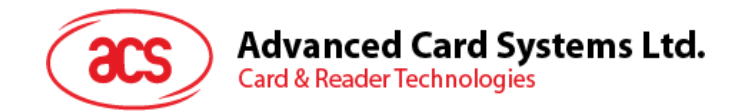

### <span id="page-37-0"></span>**5.2.5.** 发送 **APDU** 命令

传输 APDU 命令:

- 1. 将非接触式智能卡放在 ACR1255U-J1 读写器上。
- 2. 在示例应用中先点击 Use Default Key, 然后点击 Authenticate Reader。
- 3. 点击 **Transmit APDU**。
- 4. 显示响应 APDU。

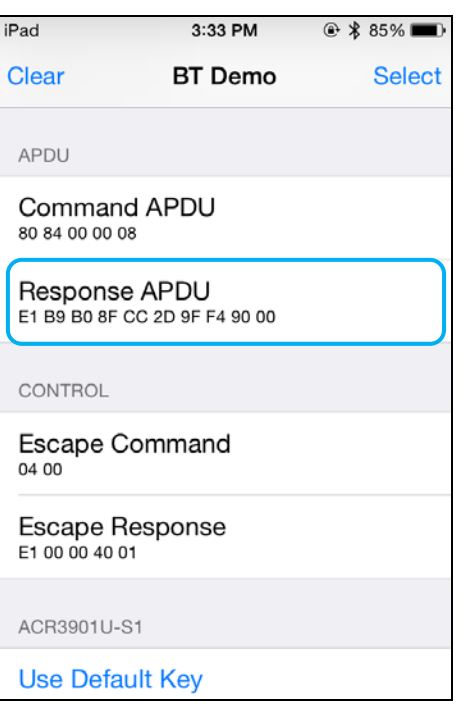

注:您可以在点击 *Command APDU* 后编辑 *APDU* 命令。

Page 38 of 48

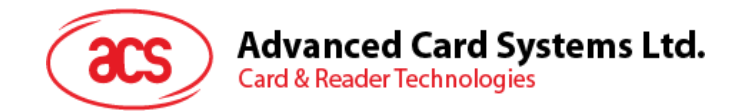

### <span id="page-38-0"></span>**5.2.6.** 执行直接命令

执行直接命令:

- 1. 将非接触式智能卡放在 ACR1255U-J1 读写器上。
- 2. 在示例应用中先点击 Use Default Key, 然后点击 Authenticate Reader。
- 3. 点击 **Transmit Escape Command**。
- 4. 显示直接命令的响应。

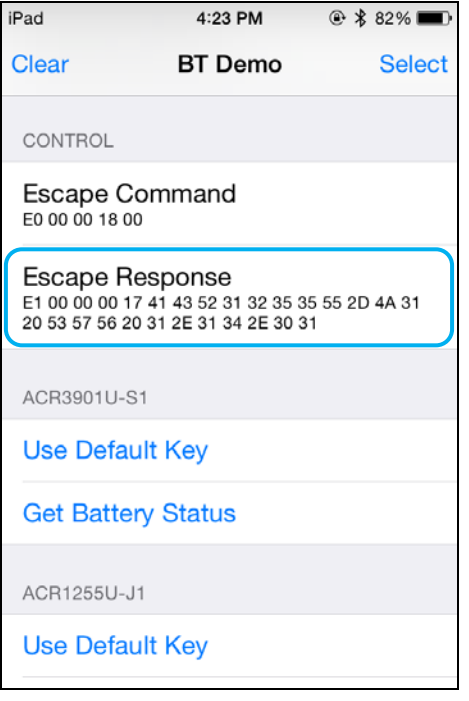

注:您可以在点击 *Escape APDU* 后编辑直接命令。

Page 39 of 48

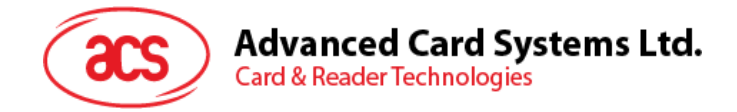

# <span id="page-39-0"></span>**6.0.**安卓系统(**BT** 示例应用)

### <span id="page-39-1"></span>**6.1.** 安装应用

1. 将您的移动设备连接到电脑。

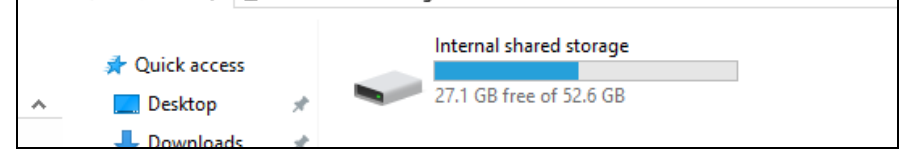

- 2. 在设备内存中新建一个文件夹, 用于存储 ACR1255U-J1 BTdemo 文件。
- 3. 从 ACS 网站下载 [Android EVK](https://www.acs.com.hk/en/driver/403/acr1255u-j1-secure-bluetooth%C2%AE-nfc-reader/), 获取设备的库文件。
- 4. 将 **BTDemo.apk** 文件从下载得到的 ACR1255U-J1 Android 库复制到之前新建的文件夹。

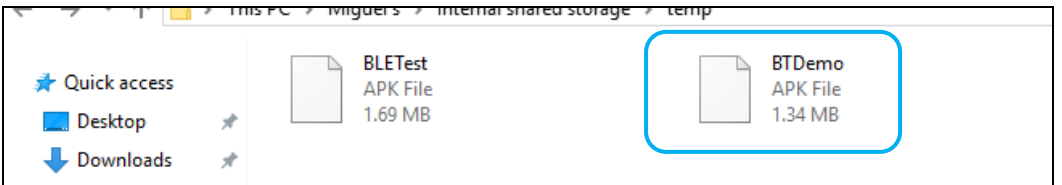

- 5. 断开移动设备与电脑的连接,然后通过文件管理器找到 **BTDemo.apk** 文件。
- 6. 点击 **BTDemo.apk** 文件,开始安装过程。

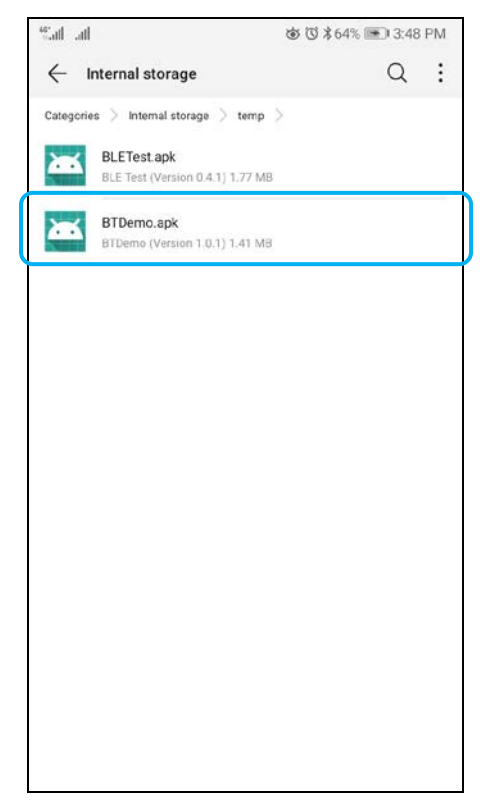

Page 40 of 48

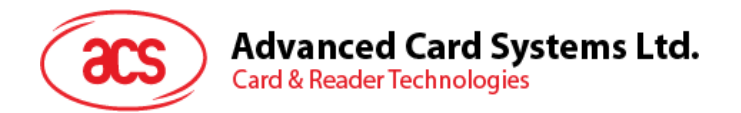

*7.* 使用 **Package Installer** 完成安装。

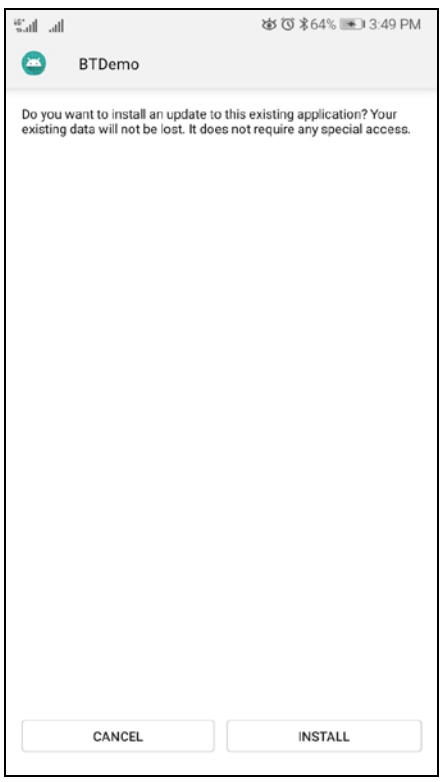

- 8. 提示您是否允许对硬件进行控制。点击 **Install** 继续进行安装。
- 9. 安装完成后,可以打开 BT Demo 应用程序。

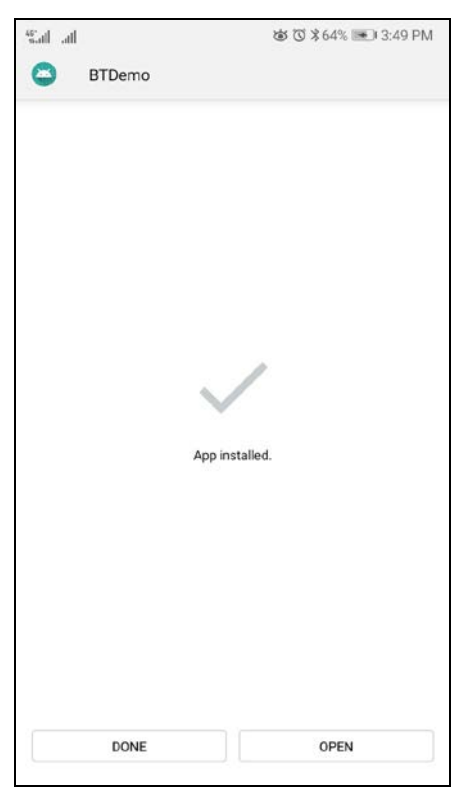

Page 41 of 48

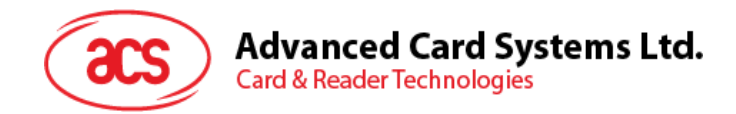

### <span id="page-41-0"></span>**6.2.** 使用应用

### <span id="page-41-1"></span>**6.2.1.** 连接读写器

1. 将 ACR1255U-J1 顶部的开关切换到蓝牙模式,启用读写器的蓝牙功能。

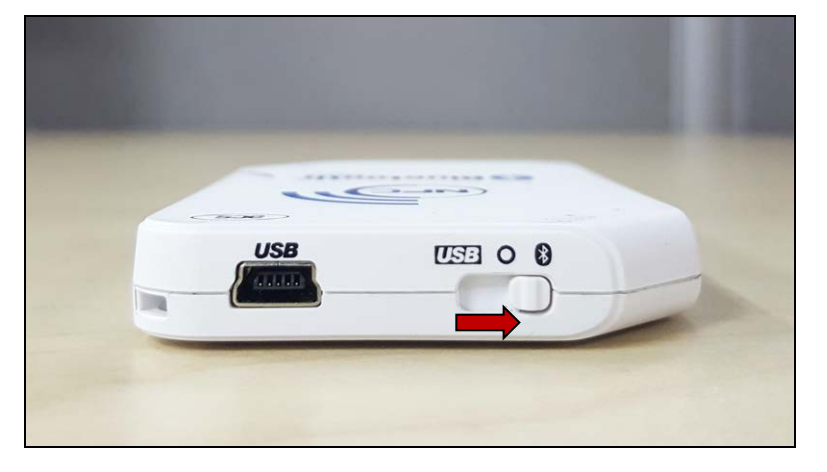

- 2. 点击 Settings | Bluetooth, 启用 Android 设备的蓝牙功能。
- 3. 打开 **ACS BT Demo** 应用。
- 4. 选择与 Android 设备配对的读写器。

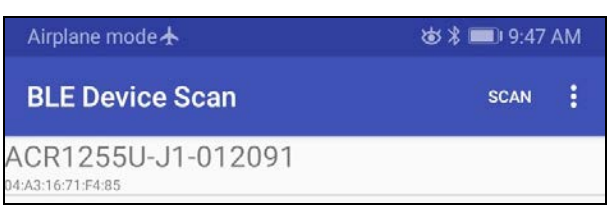

5. 绑定完成后, ACR1255U-J1 即可与移动设备配合使用。

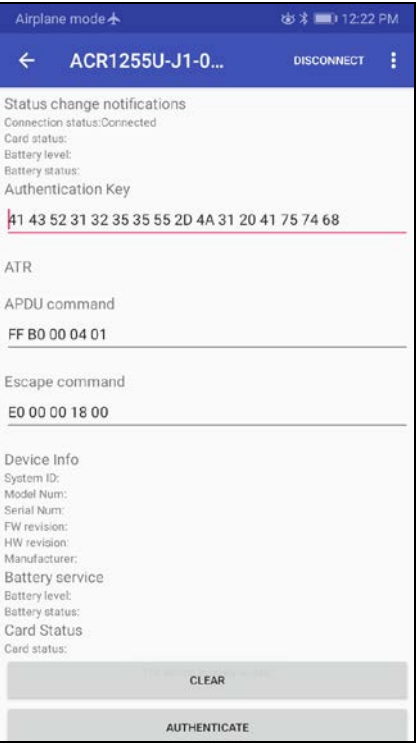

Page 42 of 48

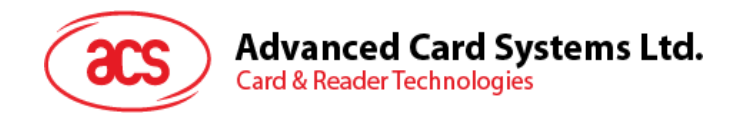

### <span id="page-42-0"></span>**6.2.2.** 查看设备信息

如需查看读写器信息,向下滚动并点击 **Get Device Info**。再次向上滚动并查看显示的设备信息。

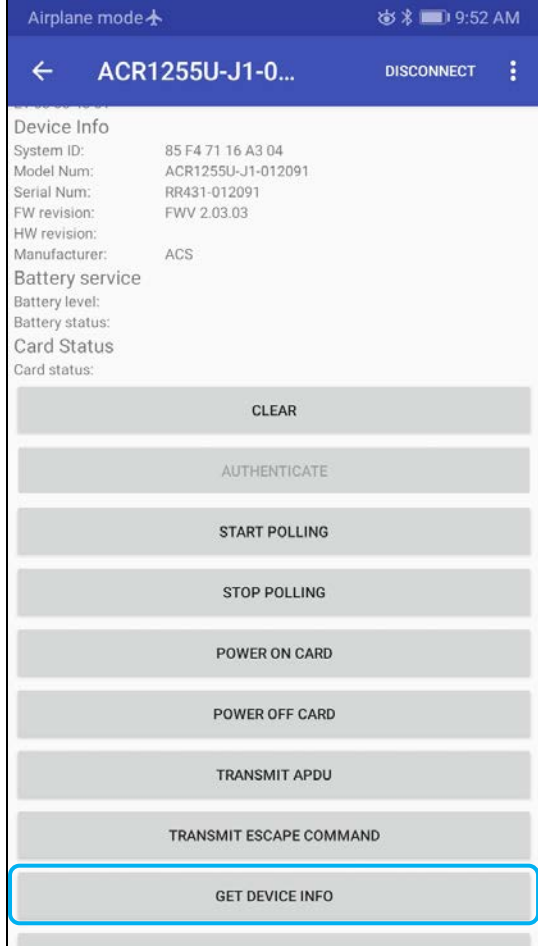

Page 43 of 48

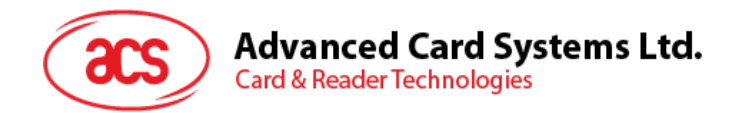

### <span id="page-43-0"></span>**6.2.3.** 查看电池电量

如需查看电池状态,点击 **Get Battery Level**。再次向上滚动并查看电池的状态。

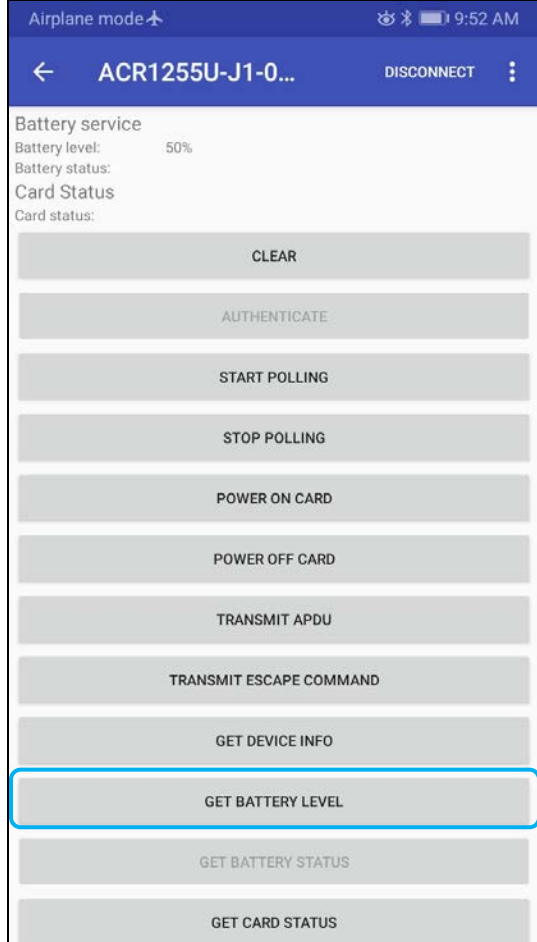

Page 44 of 48

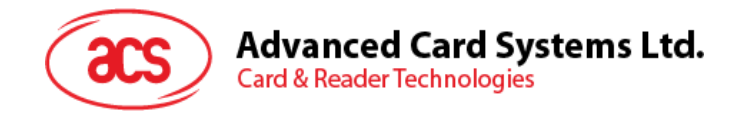

### <span id="page-44-0"></span>**6.2.4.** 获取 **ATR**(复位应答)

获取卡片的 ATR:

- 1. 将非接触式智能卡放在 ACR1255U-J1 读写器上。
- 2. 点击 Authenticate, 以验证设备。
- 3. 向上滚动可看到 **Authentication Success** 消息。

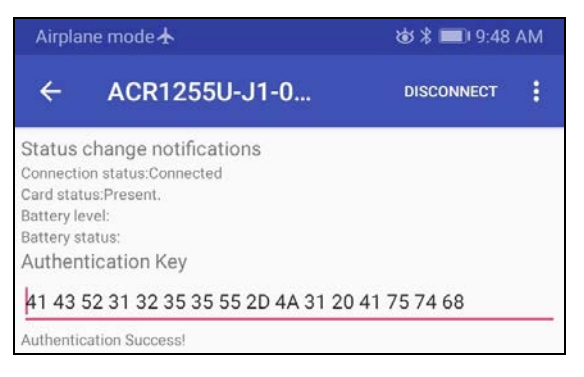

- 4. 点击 Start Polling, 再点击 Power On Card 开启卡片轮询。
- 5. 向上滚动可以看到非接触式卡的 ATR。 **ATR** 3B 8F 80 01 80 4F 0C A0 00 00 03 06 03 00 01 00 00 00 00 6A
- 6. 点击 Power Off Card,再点击 Stop Polling 结束卡片轮询。

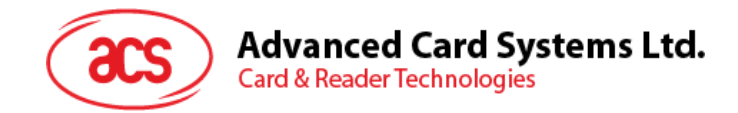

### <span id="page-45-0"></span>**6.2.5.** 发送 **APDU** 命令

传输 APDU 命令:

- 1. 在 ACR1255U-J1 读写器上刷非接触式智能卡。
- 2. 点击 Authenticate, 以验证设备。
- 3. 向上滚动可看到 **Authentication Success** 消息。

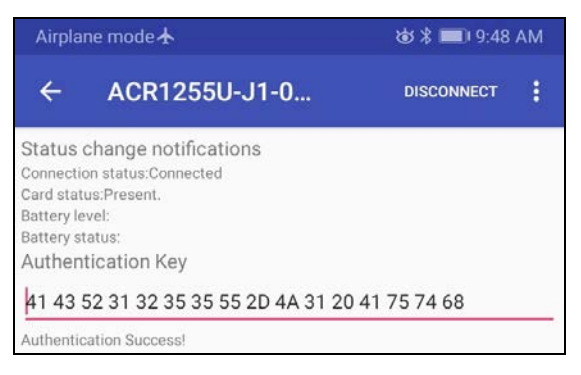

- 4. 点击 Start Polling, 再点击 Power On Card 开启卡片轮询。
- 5. 点击 **Transmit APDU**。
- 6. 显示响应 APDU。

APDU command FF B0 00 04 10 00 00 00 00 00 00 00 00 00 3A 00 00 00 00 51 07 90 00

注:您可以在点击 *APDU command* 下方后编辑 *APDU* 命令。

Page 46 of 48

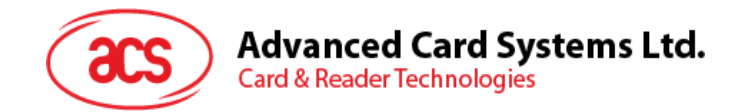

### <span id="page-46-0"></span>**6.2.6.** 执行直接命令

执行直接命令:

- 1. 将非接触式智能卡放在 ACR1255U-J1 读写器上。
- 2. 点击 Authenticate, 以验证设备。
- 3. 向上滚动可看到 **Authentication Success** 消息。

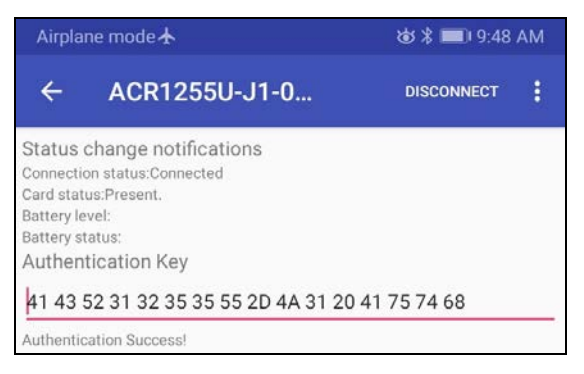

- 4. 点击 **Transmit Escape Command**。
- 5. 显示直接命令的响应。

Escape command E0 00 00 18 00 E1 00 00 00 17 41 43 52 31 32 35 35 55 2D 4A 31 20 53 57 56 20 32 2E 30 33 2E 30 33

注:您可以在点击 *Escape command* 下方后编辑直接命令。

Page 47 of 48

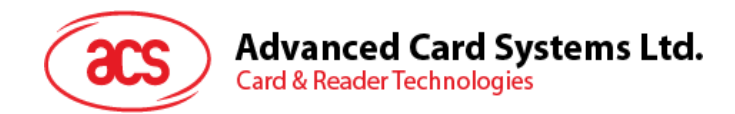

### <span id="page-47-0"></span>**6.2.7.** 修改蓝牙传输功率

点击 **Set Tx Power**。从 ACR1255U-J1 的四个传输功率中选择其一

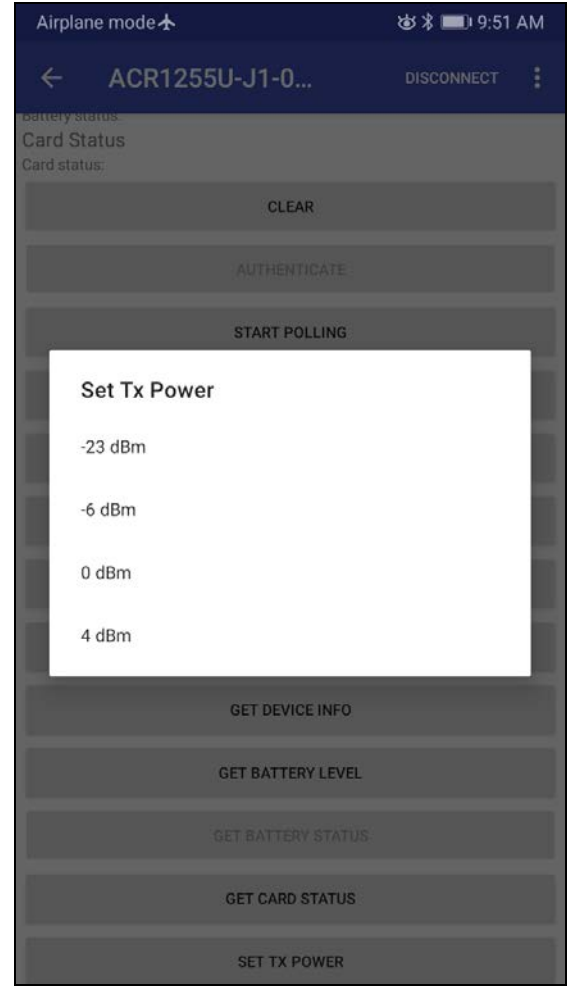

以上各模式对应的操作距离范围如下:

- $\bullet$  -23 dBm: 3m 5m
- $\bullet$  -6 dBm: 7m 9m
- 0 dBm:10m –15m
- $\bullet$  4 dBm: 30m 40m

注: 存在干扰(例如:金属、门、墙壁或其他无线发射设备)的情况下,操作距离会短一些。